ACHTUNG. Nur für Kinder ab 8 Jahren. Die Anweisungen für Erwachsene sind enthalten und müssen befolgt werden.

TECHNOLOGIC *Made in Europe***\*** Bluetooth®

*ROBOTER*

*CYBER* 

*Programmierbar*

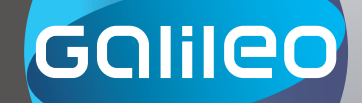

 $\cap$ 

#### HERSTELLER: *Clementoni S.p.A.* Zona Industriale Fontenoce s.n.c. 62019 Recanati (MC) - Italy Tel.: +39 071 75811 / Fax: +39 071 7581234 www.clementoni.com

NIEDERLASSUNG IN DEUTSCHLAND: *Clementoni GmbH* Augustinusstraße 11a 50226 Frechen - Deutschland Tel. 02234 93650-0 / Fax 02234 93650-15 E-Mail: info@clementoni.de

*Anleitung lesen und für spätere Rückfragen aufbewahren.*

© 2016 ProSiebenSat.1 TV Deutschland GmbH, Lizenz durch: ProSiebenSat.1 Licensing GmbH www.prosiebensat1licensing.de

## $\bigodot$  Clementoni. V32676

## EINSETZEN UND AUSTAUSCHEN DER BATTERIEN

- 1) Sicherstellen, dass das Gerät ausgeschaltet ist.
- 2) Mit einem Universalschraubenzieher die Schraube auf dem Deckel des Batteriefachs öffnen.
- 3) Verbrauchte Batterien entfernen.

--

4) Neue Batterien (4 x 1,5 V vom Typ AA/LR6/Mignon) einlegen. Dabei auf die richtige Polung achten (siehe Abbildung im Inneren des Batteriefachs).

 $n_{\rm th}$ 

EINLEGEN DER BATTERIEN

- 5) Die Batterien müssen von einem Erwachsenen eingelegt werden.
- 6) Deckel des Batteriefachs durch Anziehen der Schraube wieder verschließen.
- 7) Gerät einschalten, um Funktion zu überprüfen.

# ANWEISUNGEN FÜR<br>ÜBERWACHENDE ERWACHSENE

Dieses Spiel ist geeignet für Kinder über 8 Jahren. Für den Zusammenbau des Gerätes und während der Handhabung und Installation der elektrischen Bauteile wird die Anwesenheit eines Erwachsenen empfohlen.

#### BITTE EINEN ERWACHSENEN UM HILFE!

#### versorgung: DC 6 V $\overline{\phantom{a}}$ Batterien: 4 x 1,5 V vom Typ AA/ LR6/Mignon (Batterien nicht im Lieferumfang enthalten.)

#### ANWEISUNGEN ZUR KORREKTEN NUTZUNG DER SPIELE MIT AUSTAUSCHBAREN BATTERIEN

#### **ACHTUNG!**

2

- Die Batterien müssen entsprechend den auf den Batterien angegebenen Polungszeichen + und - eingelegt werden.
- Entladene Batterien müssen aus dem Spielzeug entfernt werden.
- Batterieklemmen dürfen nicht kurzgeschlossen werden.
- Auf keinen Fall die Kontakte im Inneren des Batteriefachs berühren, um eventuelle Kurzschlüsse zu vermeiden.
- Wiederaufladbare Batterien müssen vor dem Aufladen entfernt werden. Der Ladevorgang darf nur unter Aufsicht eines Erwachsenen durchgeführt werden.
- Nicht versuchen, nicht aufladbare Batterien zu laden.
- Ungleiche Batterietypen sowie neue und gebrauchte Batterien dürfen nicht zusammen verwendet werden.

#### EMPFEHLUNGEN:

- Das Verschlucken von Batterien ist gefährlich. Die Batterien deshalb von Kindern fernhalten.
- Batterien entfernen, wenn das Spielzeug längere Zeit nicht benutzt wird.
- Nicht versuchen, die Batterien zu öffnen.
- Batterien nicht ins Feuer werfen.

#### ANLEITUNG ZUM ENTSORGEN VON BATTERIEN

<u>szall Haggebald</u>

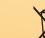

Das Symbol Pb-Hg zeigt an, dass verbrauchte Batterien gemäß der bestehenden Umweltrichtlinien zu entsorgen sind. Die chemischen Symbole für Quecksilber (Hg), Kadmium (Cd) und/oder Blei (Pb), die unter dem durchgestrichenen Behältersymbol erscheinen, zeigen an, dass die Batterie eine große Menge des angegebenen Stoffes enthält. Diese Stoffe sind hochgradig umweltschädlich und gesundheitsgefährdend. Bei korrekter Entsorgung der Batterien werden diese Schadstoffe isoliert und gezielt aufbereitet, wobei hochwertige Rohstoffe recycelt und die schädlichen Auswirkungen auf den Menschen und die Umwelt verringert werden. Wenn verbrauchte Batterien auf Müllhalden oder in die Umwelt gelangen, erhöht sich das Verseuchungsrisiko der Gewässer. Gemäß der europäischen Richtlinie 2013/56/EU ist die Entsorgung von Batterien und Akkus in den Haushaltsmüll verboten. Die Verbraucher sind verpflichtet am Mülltrennungssystem teilzunehmen, um deren Aufbereitung und Recycling zu ermöglichen.

#### ENTSORGUNG DER BATTERIEN:

- Vor dem Entsorgen der Batterien müssen diese so lange im Gerät benutzt werden, bis sie vollständig verbraucht sind.
- Batterien vor der Entsorgung aus dem Gerät entfernen.
- Batterien entsprechend den geltenden Vorschriften entsorgen: Hierzu in die eigens dafür vorgesehenen Behälter werfen oder in einer autorisierten Sammelstelle bzw. in dem Geschäft abgeben, in dem das Produkt gekauft wurde. Die Rücknahme der Batterien ist kostenlos!
- Die unkorrekte Entsorgung ist strafbar.

#### ANWEISUNGEN FÜR DIE ENTSORGUNG VON ELEKTRISCHEN UND ELEKTRONISCHEN GERÄTEN, DIE DER GETRENNTEN MÜLLSAMMLUNG UNTERLIEGEN

#### WICHTIG!

**\*\*\*\*\*\*\*\*\*\*\*** 

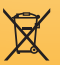

Das Symbol des durchgestrichenen Behälters **kennzeichnet in den Ländern der europäischen Union (Richtlinie** 2012/19/EU) und jenen, in denen das Mülltrennungssystem eingeführt wurde, alle Bauteile des Produkts, die mit diesem Symbol gekennzeichnet sind (oder die in der Spielanleitung entsprechend gekennzeichnet sind) und am Ende ihres Lebenszyklus dem Mülltrennungssystem unterliegen. Diese Bauteile dürfen keinesfalls als gemischter Haushaltsmüll entsorgt werden.

#### ENTSORGUNG VON ELEKTRISCHEN UND ELEKTRONISCHEN GERÄTEN

Es ist verbindlich vorgeschrieben, diese Teile getrennt zu sammeln und bei den zu diesem Zweck eingerichteten Sammelstellen abzugeben oder, sofern zulässig, das Altgerät beim Erwerb eines entsprechenden neuen Produkts an den Händler zurückzugeben. Geräte mit Außenmaßen von weniger als 25 cm können kostenlos in Elektrogeschäften abgegeben werden.

Die Benutzer dieses Produkts haben eine große Verantwortung bei der korrekten Entsorgung von elektrischen und elektronischen Geräten am Ende ihres Lebenszyklus. Es ist daher wichtig, dass jeder Benutzer sich seiner Rolle bewusst ist und Elektro- bzw. Elektronikabfälle gemäß den geltenden Vorschriften entsorgt und dadurch zum korrekten Umgang sowie zu ihrer eventuellen Wiederverwendung, Recycling und/oder Rückgewinnung beiträgt.

#### **ACHTUNG!**

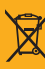

- Die mit dem Symbol gekennzeichneten Bauteile enthalten für die Umwelt und die menschliche Gesundheit gefährliche Schadstoffe, weshalb ihre Entsorgung als unsortierte Siedlungsabfälle oder Haushaltsmüll verboten ist. Eine unsachgemäße Entsorgung kann die Umwelt schädigen und wird gesetzlich bestraft.
- Es ist untersagt, diese Teile zweckentfremdend zu gebrauchen. Insbesondere ist es verboten, die elektrischen und elektronischen Bestandteile des Spiels zu demontieren und zu verwenden, wenn sie beschädigt sind, da sie Gesundheitsschäden verursachen könnten.

ZUR BEACHTUNG: Die obigen Hinweise beziehen sich ausschließlich auf die mit dem Symbol gekennzeichneten (oder in der Spielanleitung als solche bezeichneten) Teile.

Die übrigen Bestandteile des Spiels (Karten, Zubehörteile usw.) sowie die Verpackung unterliegen nicht den oben genannten Vorschriften und müssen gemäß den jeweils geltenden Bestimmungen entsorgt werden. Normale (d. h. nicht berufsmäßige) Verbraucher werden gebeten, sich mit ihrem Händler, den örtlichen Müllbeseitigungsbehörden oder dem Kundendienst der CLEMENTONI S.p.A. (Tel.+39 071 75811; Fax +39 071 7581234; E-Mail: info@clementoni.it) in Verbindung zu setzen, welche Informationen zur korrekten Entsorgung des Produkts erteilen.

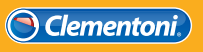

Eingetragen im Register der Hersteller von Elektro- und Elektronikgeräten, Nr. DE48592864.

3

EINFÜHRUNG

Bevor du dieses spannende Abenteuer beginnst und viele neue Informationen über die Robotik erfährst, versuche dir vorzustellen, für wie viele Anwendungen heute täglich Roboter eingesetzt werden. Die Industrie, Medizin, Hausarbeit, Haustechnik und Weltraummissionen sind nur Beispiele dafür, in welchem Bereich sie eine wichtige Rolle spielen und nicht mehr wegzudenken sind.

Sicherlich hast du schon welche aus der Nähe gesehen, aber hast du dich jemals gefragt, wie sie funktionieren? Dieses originelle wissenschaftliche Set wurde speziell zum besseren Verständnis dafür entwickelt, wie ein Roboter aufgebaut ist und wie er funktioniert, um alle deine Befehle auszuführen.

Dank der Bluetooth® Technologie und der Gratis-APP wirst du viel Spaß dabei haben, ihn zu programmieren, in Echtzeit zu steuern und ihm beizubringen, deine Befehle zu befolgen.

KÖRPER VISIER HALS

TNHALT DES

**ELASTISCHE** BÄNDER (REIFEN)

VORSICHT:

HINWEIS:

Verletzungsgefahr! Enthält funktionsbedingte spitze Gegenstände.

Enthält LED der Klasse 1.

Der Cyber Roboter wird bald dein untrennbarer Freund und zusammen mit ihm kannst du lustige<br>Aktivitäten durchführen und die Grundregeln des Aktivitäten durchführen und die Grundregeln des

 $\mathbf{\hat{n}}$  $\hat{n}$ 

Programmierens entdecken!

**KOP** 

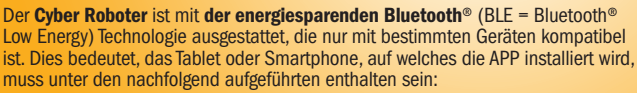

LED SPEAKER AUFKLEBER

RÄDER UND NOTRAD

#### Apple®

• iPhone® 4S oder Nachfolgemodelle

KOMPATTRTI TTAT (Bluetooth® Low Energy)

• iPad® 3 oder Nachfolgemodelle

ARME UND VORDERARME

- iPad Air® oder Nachfolgemodelle
- iPad mini™ 1 oder Nachfolgemodelle
- $i$ Pod touch<sup>®</sup> 5. Generation oder Nachfolgemodelle
- Android TM
- • Alle Geräte sind mit BLE und Android™ Software 4.3 (oder Nachfolgeversionen) ausgestattet

ELEKTRO-**MOTOREN** 

 $n_{\rm A}$ 

**SCHRAUBEN** 

NICHT KOMPATIBEL

#### mit *Windows*®-Betriebssystemen

#### WICHTIGER HINWEIS

Um eine reibungslose Funktion des Elektromotors zu gewährleisten, wurde bei der Produktion eine kleine Menge Schmieröl verwendet. Diese Substanz kann bei höheren Temperaturen schmelzen. Falls der mitgelieferte Motor durch das Schmelzen des Schmieröls schmutzig werden sollte, kann man ihn ganz einfach mit einem Tuch reinigen. Das verwendete Schmieröl ist nicht toxisch und ungefährlich.

**ELEKRONISCHE** LEITERPLATTE MIT Bluetooth® BLE

**BATTERIEFACH MIT DECKEL** 

## INHALTSVERZEICHNIS

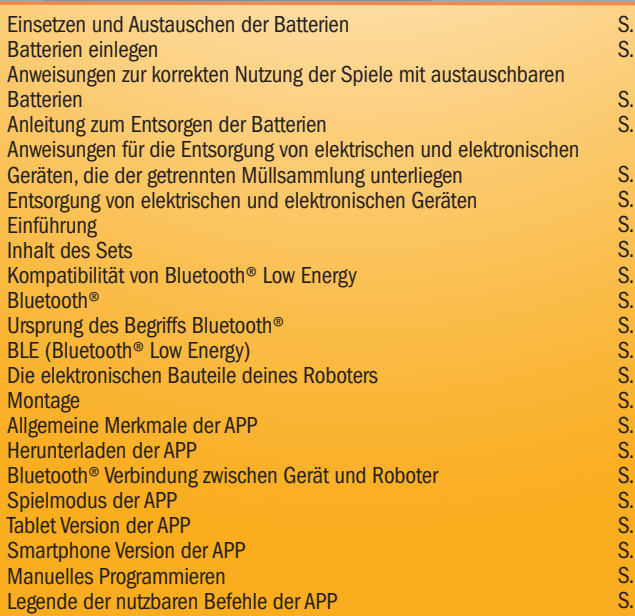

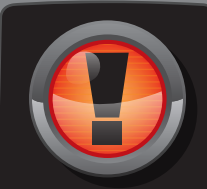

#### WICHTIGER HINWEIS!

Die Geschwindigkeit und die Genauigkeit der Bewegungen des Roboters werden mit der zunehmenden Entladung der Batterien immer langsamer. Wenn sich der Roboter nur noch langsam oder ungenau bewegt, sollten die Batterien ausgetauscht werden.

5

# **Bluetooth**®

Bluetooth®

Bluetooth® (oft abgekürzt mit den Buchstaben BT) ist ein elektronisches Modul, mit dessen Hilfe zwei Geräte zum Austausch von Dateien und Informationen miteinander verbunden werden können.

 $\overline{2}$  $\overline{2}$  $\overline{2}$  $\overline{2}$ S. 3 S. 3  $\overline{4}$  $\overline{4}$  $\overline{4}$ S. 5 S. 6 S. 6 S. 7 S. 8 S. 11 S. 11 S. 11 12 S. 13 21 S. 30 S. 31

**HATAL** 

Die Geräte, die miteinander verbunden werden können, sind unterschiedlicher Art (Smartphone, Tablet, Drucker, Kamera, Tastaturen usw.). Die Verbindung erfolgt durch ein kabelloses Signal (drahtlos). Von den Gründern der Bluetooth Special Interest Group (SIG) im Jahre 1999 sind inzwischen verschiedene Bluetooth® Versionen entwickelt worden, die sich in spezifischen Techniken und der Reichweite unterscheiden.

**nn** 

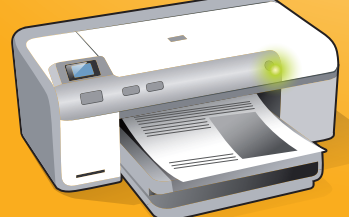

## URSPRUNG DES BEGRIFFS BLUETOOTH®

Es ist wirklich sehr interessant, auf die Herkunft des Begriffs Bluetooth® zurückzugehen. Im Gegensatz zu dem, was man sich vielleicht vorstellt, muss der Ursprung des Namens in der Vergangenheit gesucht werden, genauer gesagt zum Zeitpunkt gegen 900 n. Chr., als König Harald Blatånd von Dänemark (Beiname Bluetooth® = Blauzahn) Skandinavien vereinigte und das Christentum einführte. Die Fähigkeit König Blatånds, verschiedene Bevölkerungsgruppen miteinander zu vereinen, wurde ähnlich interpretiert wie die Kapazität von Bluetooth®, verschiedene Arten von Geräten miteinander zu verbinden. Aus diesem Grund wurde im Jahr 1999 der englische Beiname des Königs dieser Technologie zugeschrieben.

Um diese Aussage zu festigen, gilt die Tatsache, dass das Symbol Bluetooth® das Ergebnis der Vereinigung von zwei nordischen

Runen (Hagall und Berkanan genannt) ist, die den

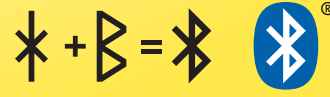

heutigen Buchstaben H und B entsprechen (siehe Bild rechts):

 $H + B =$  Harald + Blatånd = Bluetooth

Was noch ungewiss bleibt, ist die Herkunft des Beinamens von König Bluetooth®. Es ist noch unbekannt, warum er Harald "Blauzahn" genannt wurde. Die bisherigen Vermutungen sind drei:

> König Harald aß gern blaue Beeren, die im Laufe der Jahre buchstäblich seine Zähne verfärbten.

Er und sein Heer kämpften mit blau angemalten Zähnen, um ihre Feinde einzuschüchtern.

**A**

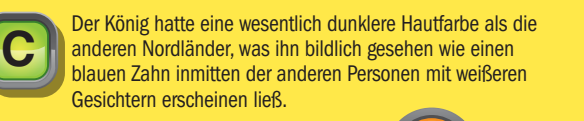

Welche Vermutung ist wohl die richtige? Im Moment ist es unmöglich, das mit Gewissheit zu sagen ...

BLE (Bluetooth® Low Energy)

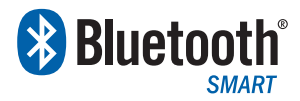

**B**

<sup>K</sup>öni<sup>g</sup> <sup>H</sup><sup>a</sup>ral<sup>d</sup> <sup>I</sup>. <sup>v</sup>o<sup>n</sup> <sup>D</sup>änemar<sup>k</sup>

Der Cyber Roboter verfügt über eine BLE (Bluetooth® Low Energy), die oft auch als Bluetooth Smart® bezeichnet wird.

Mit diesem Gerät ist es möglich, ein Personal Area Network zu schaffen, das heißt, ein virtuelles Netzwerk von nur wenigen Metern Reichweite, in dem man den Cyber Roboter ohne die Verwendung von

Kabeln mit Smartphone oder Tablet verbinden kann. Verglichen mit dem Standard Bluetooth® leitet BLE Informationen mit geringerer Geschwindigkeit (Maximalgeschwindigkeit = 2 Mbit/s) weiter, ermöglicht es jedoch, Energie zu sparen, sodass die Batterien länger halten.

## ELEKTRONISCHE BAUTEILE DEINES ROBOTERS

#### Zum besseren Verständnis, wie der Cyber Roboter aufgebaut ist und wie er funktioniert, werden auf dieser Seite die wichtigsten elektronischen Bauteile vorgestellt und beschrieben: Leiterplatte, Motoren, Batteriefach, LED und Speaker.

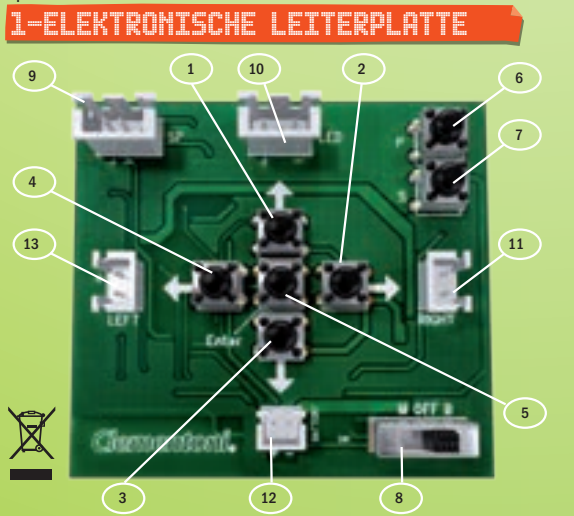

## 2-MOTOREN UND ZAHNRÄDER

Wie in der Abbildung zu sehen ist, bestehen die beiden Motoren, die deinen Roboter in Bewegung setzen, aus zwei wichtigen Teilen: dem eigentlichen Elektromotor und einem Gehäuse mit einer Reihe von Zahnrädern. Letztere dienen dazu, die Drehzahl des Motors zu reduzieren, da andernfalls die Räder zu schnell laufen würden.

### 3-Batteriefach 4-LED 5-Speaker

SCHRAUBE -**DECKEL PLÄTTCHEN** 

#### MOLEX-STECKVERBINDUNG

Das Batteriefach ist nichts anderes als ein Behälter für Batterien, über den der Roboter in der Lage ist. Energie aufzunehmen. Im Inneren des Fachs sind kleine Metallplättchen, die den Durchfluss von elektrischem Strom erlauben.

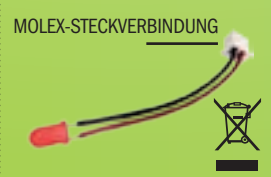

einem amerikanischen Erfinder, Luftverschiebung einen Ton entwickelt.

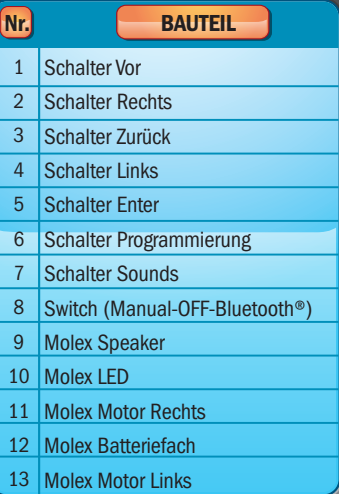

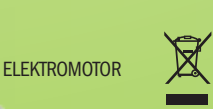

MOLEX-STECKVERBINDUNG -

ZAHNRÄDER

**STIFT** 

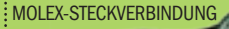

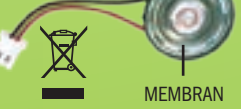

7 Die LED (auf Englisch LED = aufgenommen hat, vermitteln kann. Light Emitting Diode) ist ein Seine Hauptbestandteile sind ein besonderer, Licht emittierender Magnet, eine Kunststoffmembran Diodentyp, der in der Lage und eine Kupferspule. Das von ist, Licht zu emittieren, wenn idem Magneten erzeugte Magnetfeld er einen elektrischen Impuls und der von der Spule übertragene empfängt. Die erste LED wurde Strom bringen die Membran 1962 von Nick Holonyak, Jr., zum Vibrieren, die so durch die Der Speaker ist das elektronische Element, mit dem der Roboter Töne, die er in seinem internen Speicher erzeugt.

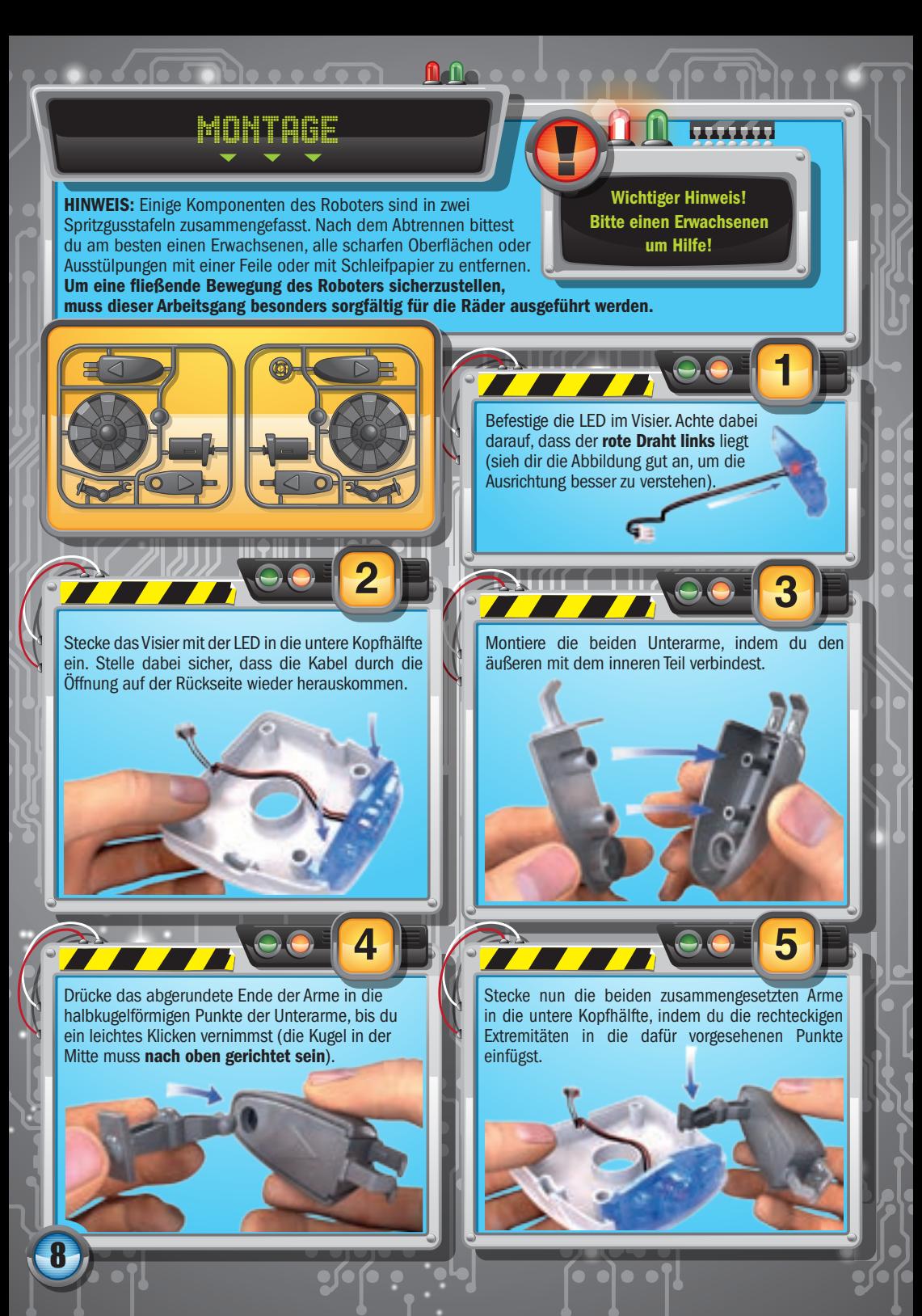

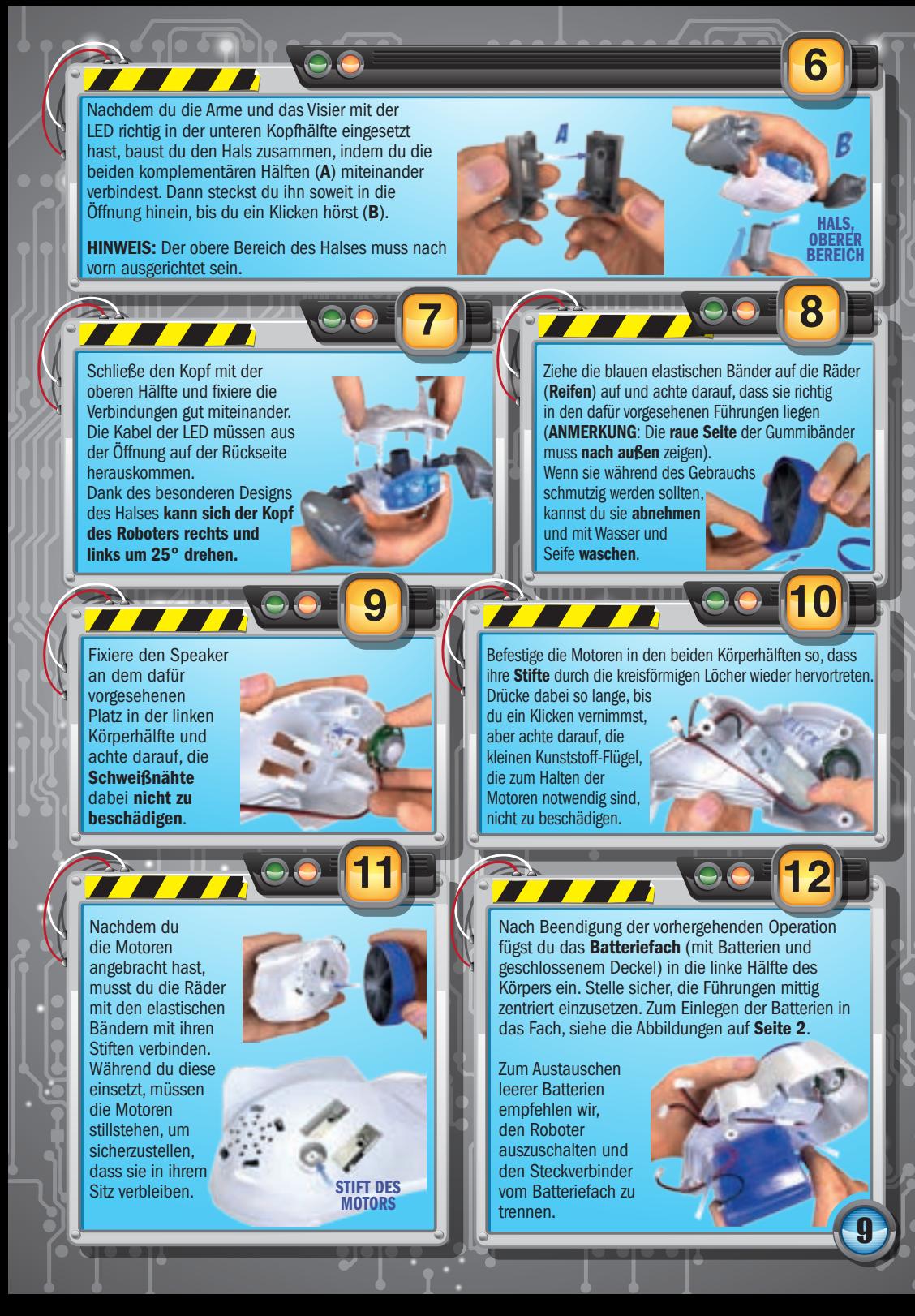

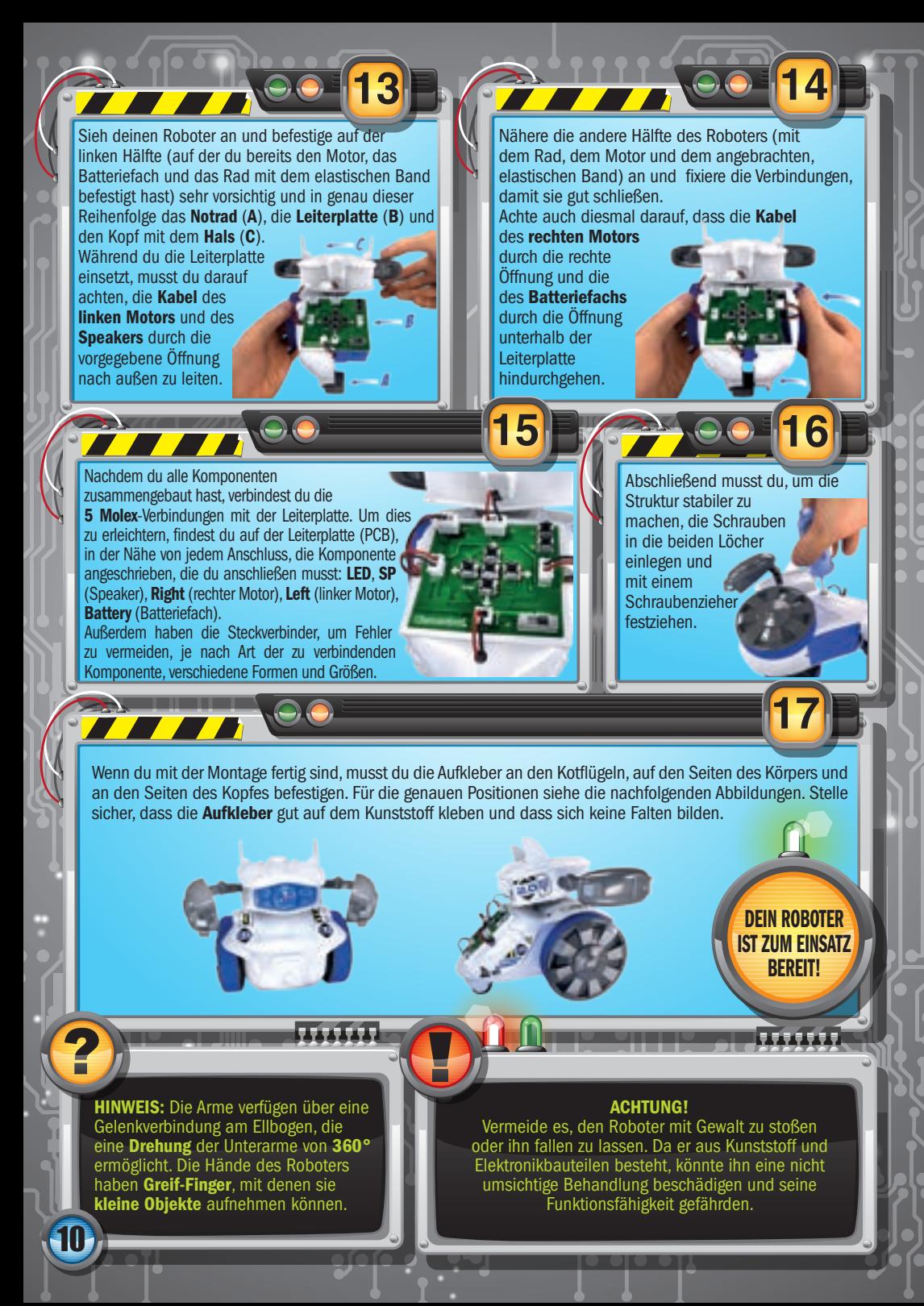

## Allgemeine Merkmale der APP

Die APP des Cyber Roboters wurde parallel zu den Betriebssystemen Android™ und iOS (von Apple®) entwickelt, sodass sie von den meisten im Handel befindlichen Smartphones und Tablets verwendet werden kann. Einmal heruntergeladen und installiert (zum besseren Verständnis lies das nachfolgende Kapitel), wird die APP dir die Nutzung des Bluetooth® BLE Moduls ermöglichen. Du wirst mit dem Roboter in gut drei Spielmodi (beschrieben in der Übersicht auf Seite 12) sicher viel Spaß haben.

## HERUNTERLADEN DER

Bluetooth® Verbindung zwischen

GERAT UND RO

• Wenn dein Gerät über ein Android™ Betriebssystem verfügt, musst du dich in Google Play™ anmelden und die APP Cyber Robot suchen. Hast du sie gefunden, so musst du sie nur noch herunterladen.

**ATA** 

Laden im **App Store** 

**Google Play** 

77.

Wenn dein Gerät über ein iOS Betriebssystem läuft, musst du dich im App Store anmelden und die APP Cyber Robot suchen. Hast du sie gefunden, so musst du sie nur noch herunterladen.

Um die APP zu benutzen, musst du zunächst die Bluetooth® Verbindung zwischen Gerät und Roboter herstellen.

Hier sind ein paar einfache Schritte, um die Verbindung zu aktivieren (gültig sowohl für Android™ als auch iOS):

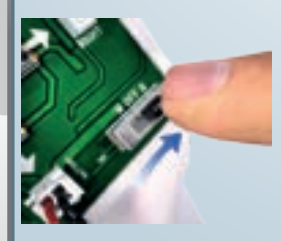

- **1** Suche und lade die APP aus dem App Store (für iOS) oder von Google Play™ en intervention and lade die APP aus dem App Store (für iOS) oder von Google Play™ Apple®), in modo tale da poter estere utilizzata da poter e dei tablet in dei tablet in degli smartphone e degli smartphone e dei tablet in tablet in tablet in the store e dei tablet in the store e dei tablet in the store
- $\mathbb{Z}$  scaricata e installata e installata e installata e installata e installata e installata e installata e installata e installata e installata e installata e installata e installata e installata e installata e insta 2 Schalte den Cyber Roboter ein, indem du den Schalter auf Bluetooth<sup>®</sup> (B) stellst
- 3 Stelle sicher, dass dein Tablet oder Smartphone eingeschaltet ist
	- 4 Gehe in das Menü Einstellungen des Geräts und aktiviere Bluetooth®
	- 5 Starte die APP, um mit dem Cyber Roboter zu spielen und ordne den Roboter dem entsprechenden Bluetooth® Symbol zu, das sich oben rechts auf der Schnittstelle der APP befindet.

11

▏▛▐▜▜▐▜▜▐

HINWEIS: EINIGE ANDROID™ GERÄTE KÖNNEN WÄHREND DER VERBINDUNG MEHR PROBLEME AUFWEISEN ALS ANDERE. DA DIESE PROBLEME VON DER SOFT- UND HARDWARE DES GERÄTS SELBST ABHÄNGEN, KÖNNEN WIR LEIDER NICHT EINGREIFEN, UM DIE SITUATION ZU VERBESSERN. UNSER TIPP IST ES JEDOCH, NICHT AUFZUGEBEN ... WENN ES PROBLEME WÄHREND DER VERBINDUNG GIBT. VERSUCHE ES SO LANGE WEITER, BIS DIE VERBINDUNG ZUSTANDE KOMMT.

#### **ACHTUNG!!**

- 1 Nachdem du den Schalter auf B positioniert hast, stelle die Verbindung innerhalb von 30 Sekunden her, sonst verlierst du womöglich das Signal. Die Frequenz des Bluetooth® BLE Signals neigt nämlich dazu, sich nach 30 Sekunden zu verringern.
- 2 Wenn du das Signal verlieren solltest, schließe die APP (lasse sie nicht im Standby-Modus, sondern stelle sicher, dass sie nicht im Hintergrund weiter läuft) und wiederhole den Verbindungsvorgang ab Punkt 2.
- 3 Jedes Mal, wenn du die APP schliesst, musst du den Roboter wieder einschalten und die Verbindung erneut herstellen.

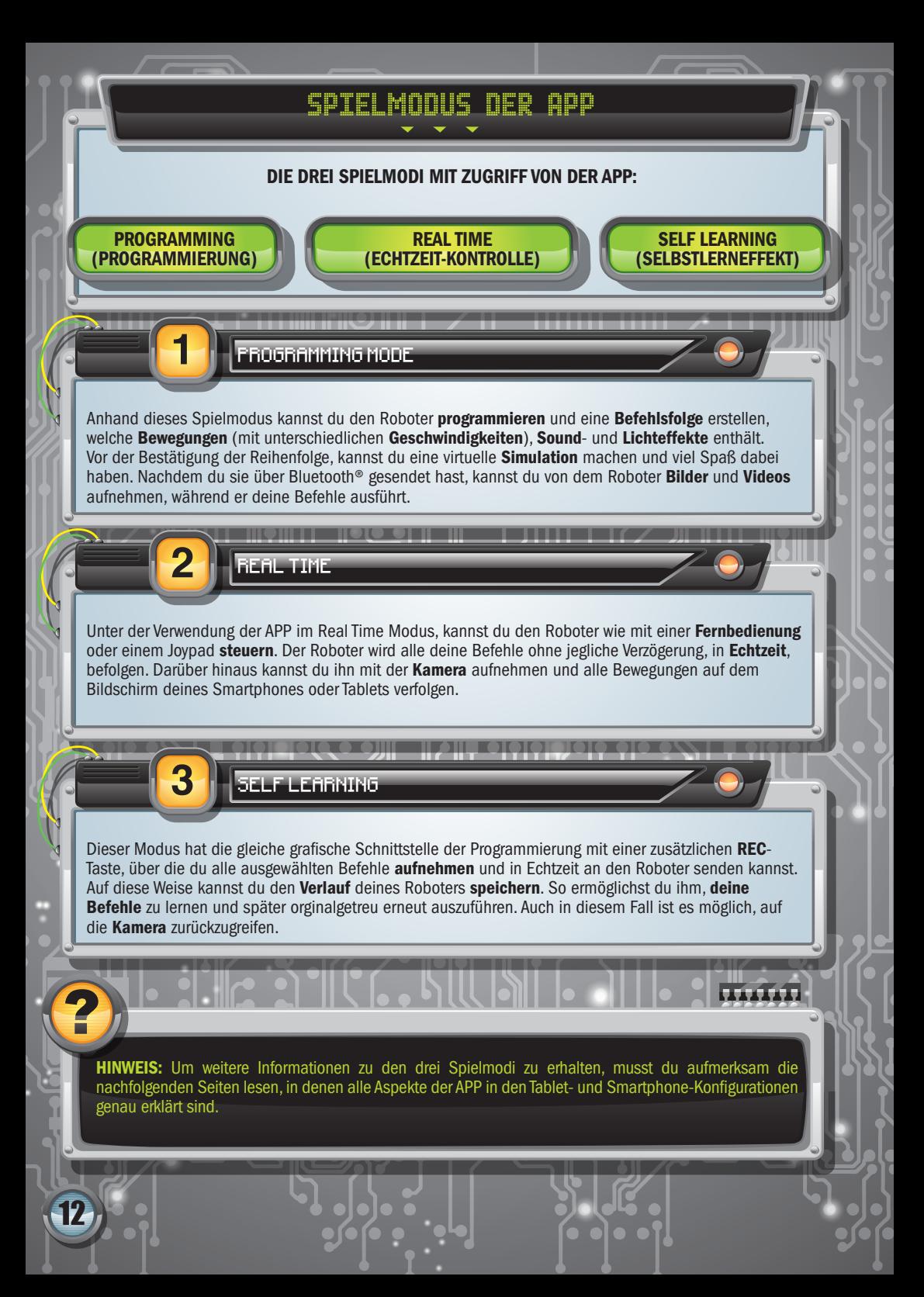

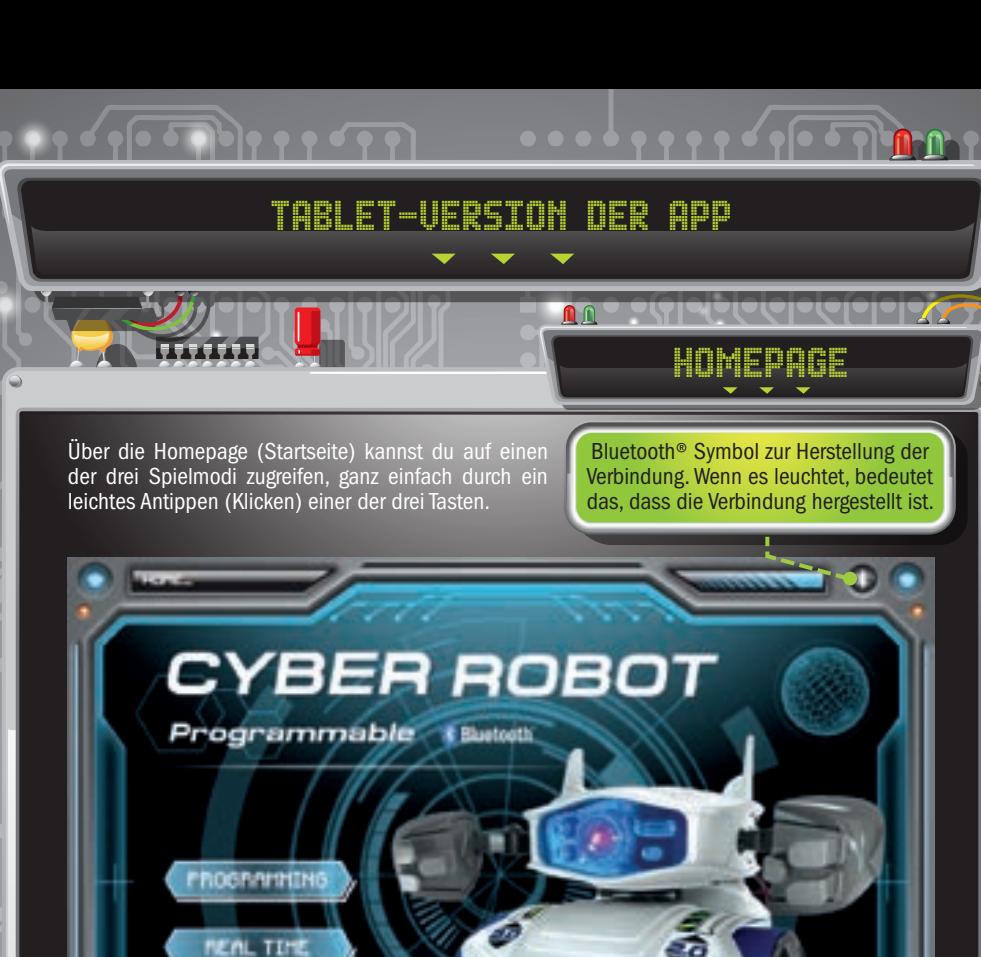

Oben rechts befindet sich das Bluetooth® Symbol, über das die Verbindung herzustellen ist und welches anzeigt, ob die Verbindung zwischen Gerät und Roboter aktiv ist oder nicht.

<u> El seu de la capital de la capital de la capital de la capital de la capital de la capital de la capital de la</u>

**O** Clementoni

SELF LEMMIN

- • Wenn du die Anweisungen von Seite 11 hinsichtlich der Verbindung ausgeführt hast, sollte das Symbol leuchten, was besagt, dass die Verbindung vorhanden ist. Sollte dies nicht der Fall sein, solltest du versuchen, alle Anweisungen auf Seite 11 ab Schritt 2 zu wiederholen.
- • Bluetooth® hat eine Reichweite von 10 m. Sollte dieser Abstand überschritten werden, könnte die Verbindung verlorengehen. In diesem Fall wird das Bluetooth® Symbol nicht mehr leuchten und du musst die Verbindung erneut herstellen.
- • Um die Verbindung jederzeit zu schließen, tippst du einfach auf das Bluetooth® Symbol.

<u>13</u>

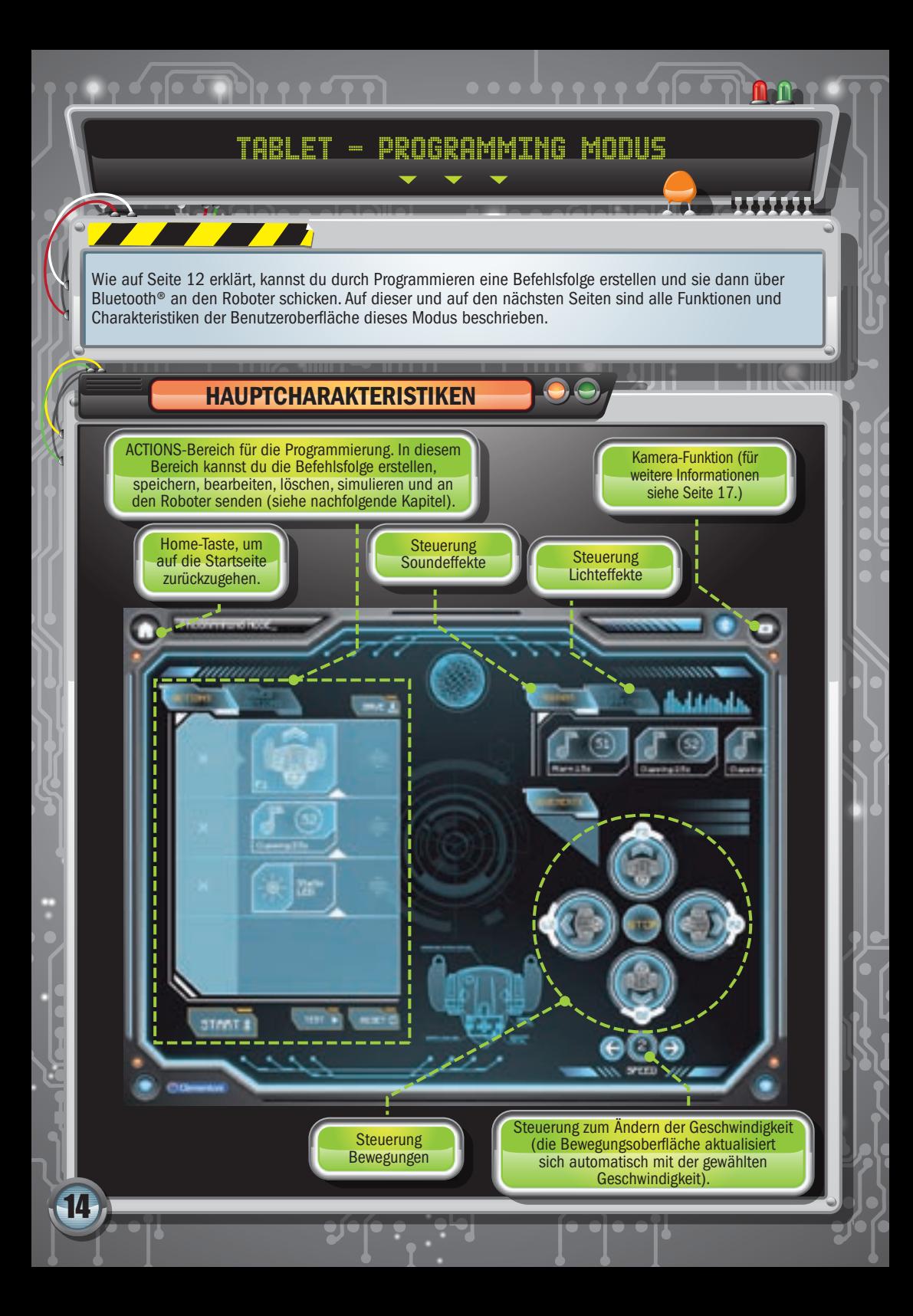

## Tablet - Programming Modus

 $\begin{picture}(180,10) \put(0,0){\vector(1,0){10}} \put(10,0){\vector(1,0){10}} \put(10,0){\vector(1,0){10}} \put(10,0){\vector(1,0){10}} \put(10,0){\vector(1,0){10}} \put(10,0){\vector(1,0){10}} \put(10,0){\vector(1,0){10}} \put(10,0){\vector(1,0){10}} \put(10,0){\vector(1,0){10}} \put(10,0){\vector(1,0){10}} \put(10,0){\vector(1,0){10}} \put(10,0){\vector($ 

## ERSTELLEN DER BEFEHLSFOLGE

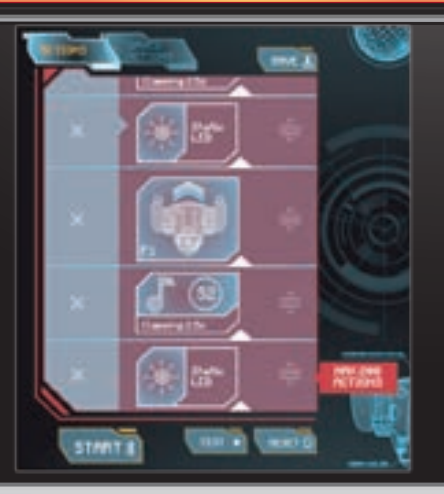

Zum Erstellen der Reihenfolge genügt es, auf die Steuerungen der Bewegungen, der Soundund Lichteffekte zu tippen. Die ausgewählten Befehle werden automatisch in Reihenfolge gesetzt, gespeichert, simuliert, bearbeitet, gelöscht oder an den Roboter geschickt. Insbesondere durch die Steuerung Speed kannst du die Geschwindigkeit der Bewegungen variieren.

Für die Legende der Steuerung siehe Seite 31.

Roboter und APP sind in der Lage, bis zu 200 Befehle zu verwalten. Ist diese Grenze erreicht, wird die Reihenfolge rot und ein Warnhinweis wird angezeigt.

REIHENFOLGE BEARBEITEN UND SENDEN

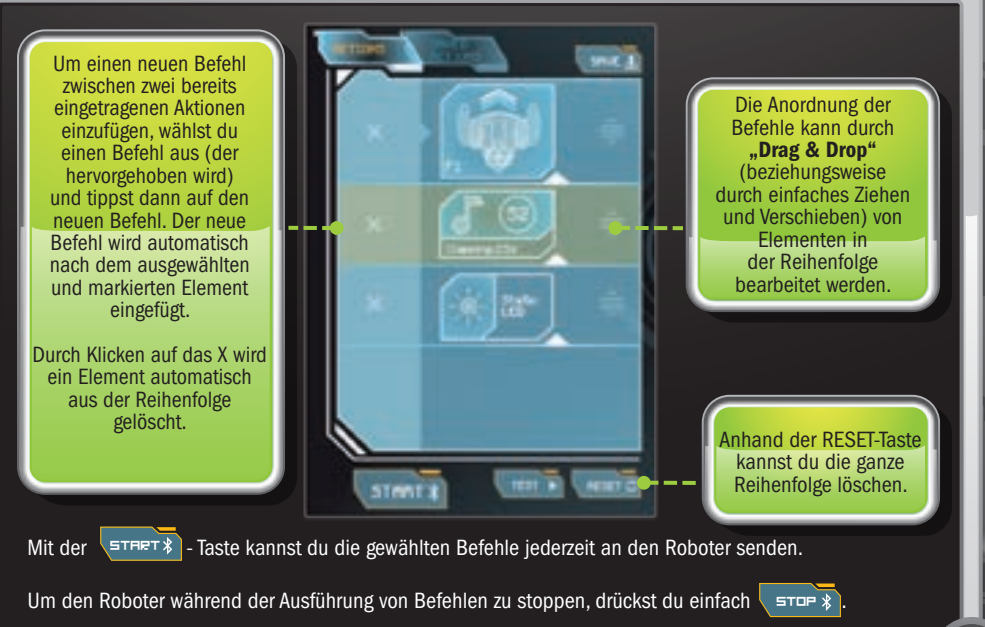

<u>15</u>

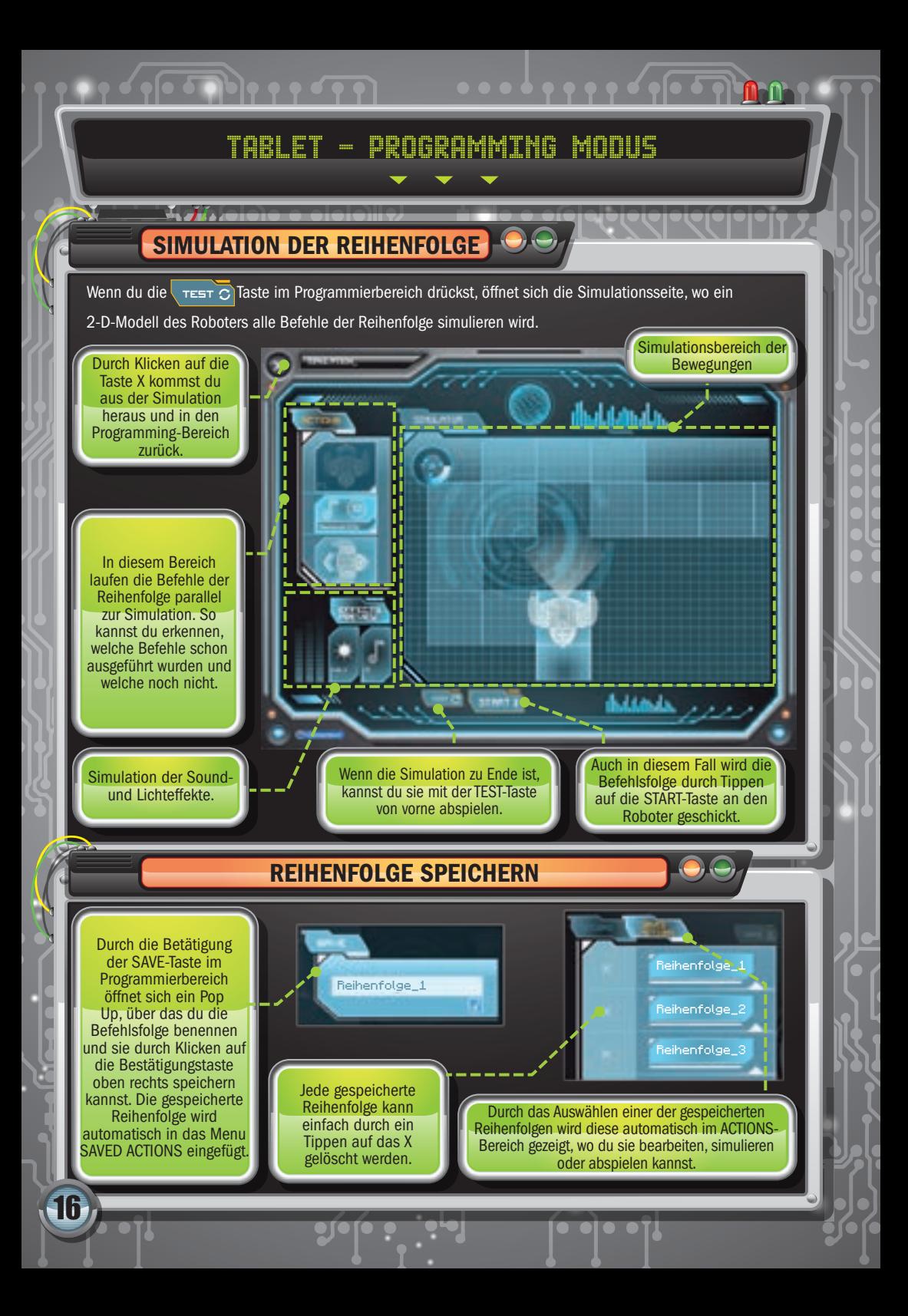

## Tablet - Programming Modus

## KAMERA-FUNKTION

- 70

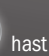

Durch Tippen auf die Kamera-Taste hast du Zugriff auf die Kamera deines Geräts, um Fotos und

Videos vom Roboter zu machen, während er alle deine Befehle ausführt.

HINWEIS: Die Kamera kann nur betätigt werden, nachdem du die START-Taste gedrückt hast und dem Roboter über Bluetooth® die Befehlsfolge geschickt hast.

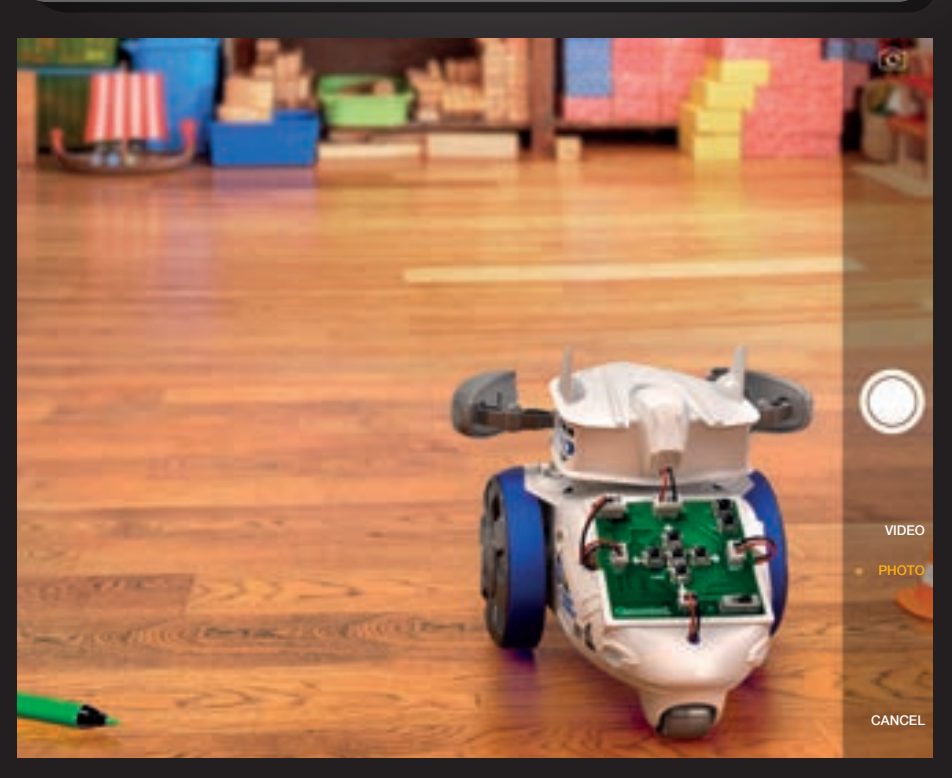

Je nach Betriebssystem deines Geräts musst du, um die Kamera zu verlassen und zum Bildschirm der APP zurückzukehren, wie folgt vorgehen: Android™ - tippe auf die Return-Taste des Geräts  $iOS \longrightarrow$  tippe auf Löschen

<u>17</u>

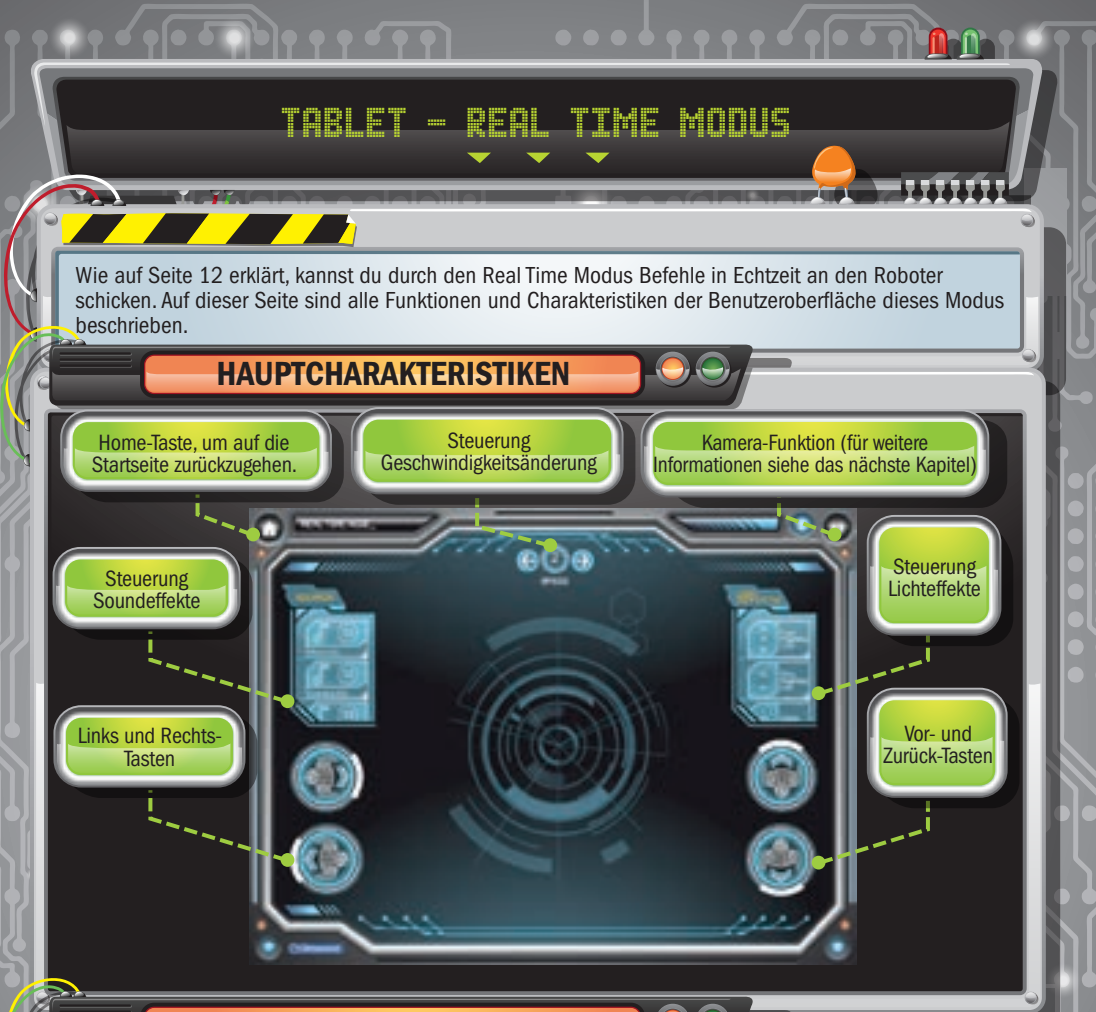

## KAMERA-FUNKTION

Durch Tippen auf die Kamera-Taste der statische Hintergrund der APP durch das ersetzt, was die Kamera deines Geräts aufnimmt. So hast du, neben den (auf dem Bildschirm überlagerten) Befehlen, auf dem Bildschirm auch die Echtzeitansicht davon, was dein Roboter gerade macht.

Zum Verlassen der Kamera musst du einfach erneut auf die Kamera-Taste tippen.

18

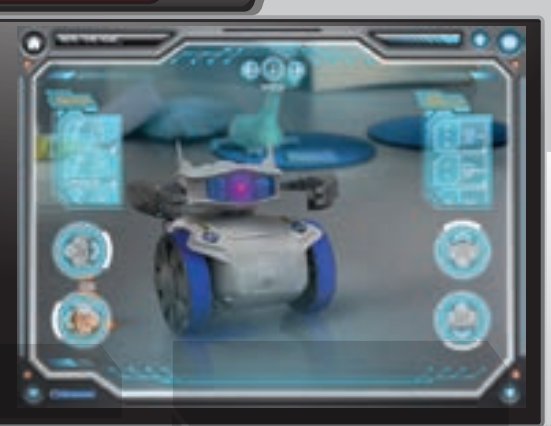

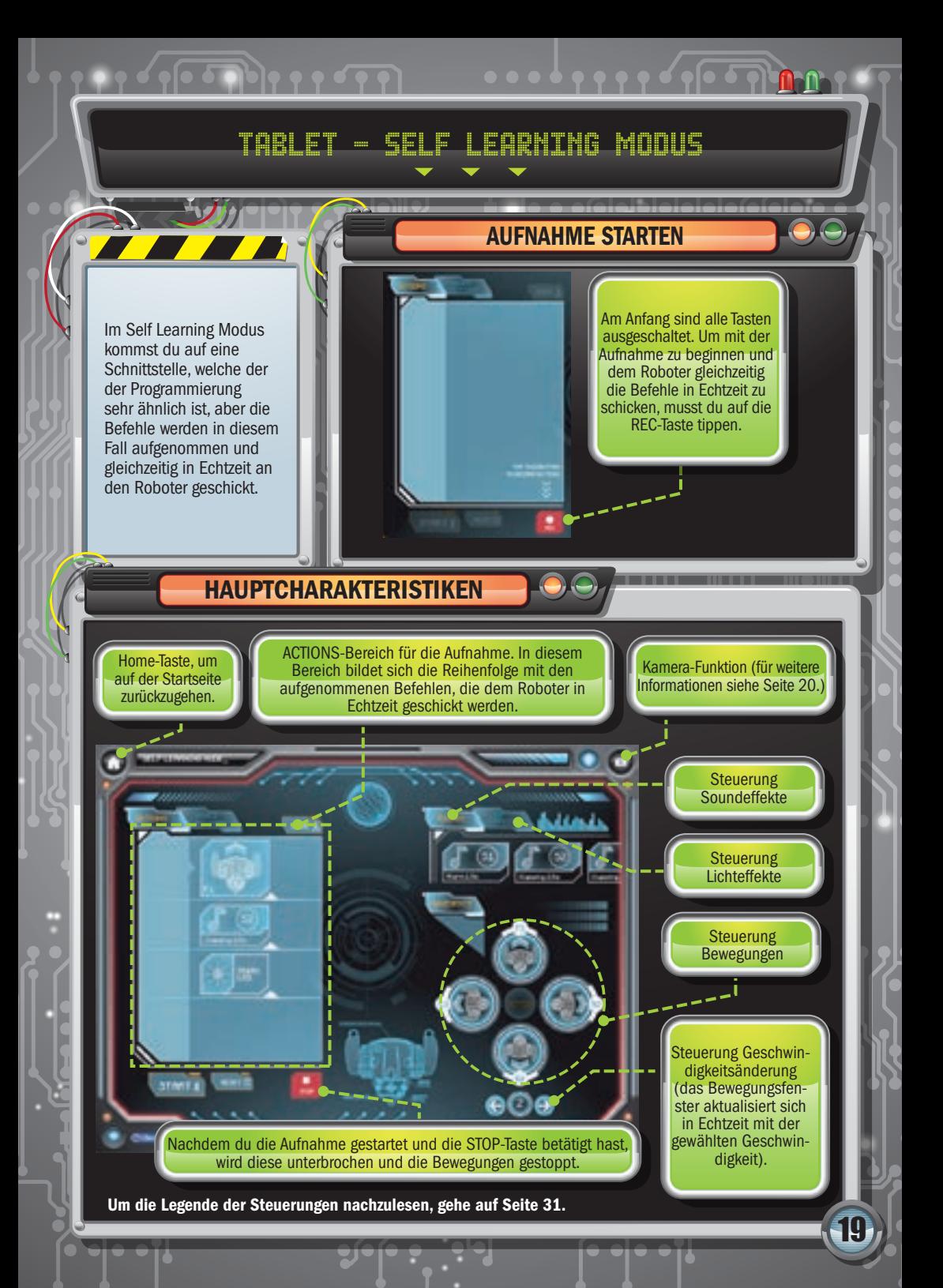

## Tablet - Self Learning Modus

 $\sqrt{10}$ 

### SPEICHERN, BEARBEITEN, SENDEN UND LÖSCHEN DER AUFGENOMMENEN REIHENFOLGEN

Wie schon erwähnt, hat das Self Learning zum Vereinfachen die gleiche grafische Benutzeroberfläche wie der Programmiermodus. Aus diesem Grund sind viele Funktionen, außer der für die Aufnahme und das Senden der Echtzeitbefehle gleich. Insbesondere kannst du, um eine Reihenfolge zu speichern, bearbeiten, löschen oder erneut an den Roboter zu senden, Bezug auf ähnliche Funktionen im Abschnitt Programming (ab Seite 14) nehmen.

HINWEIS: Roboter und APP sind in der Lage, bis zu 200 Befehle zu verwalten. Sollte diese Grenze während der Aufnahme erreicht werden, so wird die Reihenfolge wie in der Programmierung rot und ein Warnhinweis wird angezeigt (siehe Seite 15).

Während der Aufnahme sind Änderungen nicht möglich, aber du kannst sie, sobald die Aufnahme gestoppt ist, einfügen.

 $\bigodot$ 

Im Gegensatz zum Programmiermodus, gibt es im Self Learning nicht die Möglichkeit, eine Simulation der aufgenommenen Reihenfolgen durchzuführen, deshalb gibt es auch keine TEST-Taste.

## KAMERA-FUNKTION

Du hast jederzeit Zugriff auf die Kamera deines Smartphones oder Tablets, indem du auf die Kamera-Taste tippst.

Damit kannst du auf dem Bildschirm betrachten, was die Kamera des Geräts aufnimmt und auf dem Bildschirm dem Roboter, der in Echtzeit deine Befehle ausführt, zusehen.

Zum Verlassen der Kamera musst du einfach erneut auf die Kamera-Taste tippen.

20

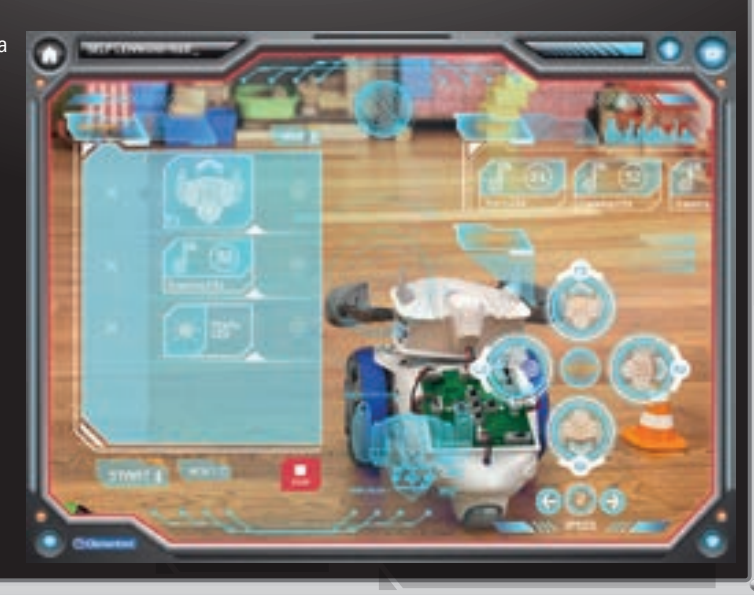

## Smartphone-Version der APP

## HOME PAGE

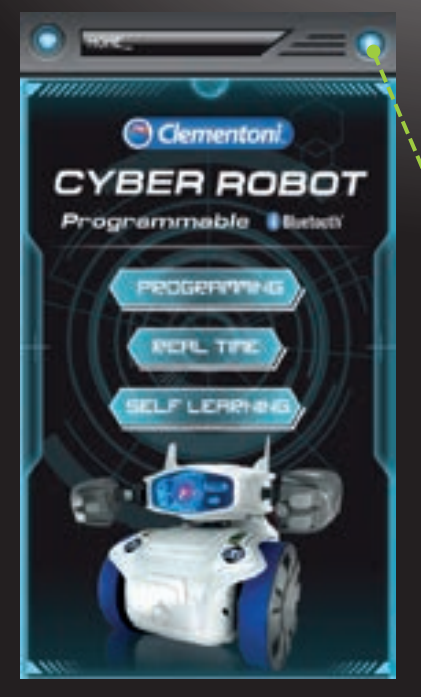

Über die Startseite kannst du auf einen der drei Spielmodi zugreifen, indem du einfach auf eine der drei Tasten tippst (klickst).

> Bluetooth® Symbol zum Herstellen der Verbindung. Wenn es leuchtet, bedeutet das, dass die Verbindung hergestellt ist.

Oben rechts befindet sich das Bluetooth® Symbol, durch welches du kontrollieren kannst, ob die Verbindung zwischen Gerät und Roboter läuft oder nicht.

21

TITZY EI

• Wenn du die Anweisungen in Bezug auf die Verbindung von Seite 11 ausgeführt hast, sollte das Symbol leuchten, was zeigt, dass die Verbindung vorhanden ist. Ist das nicht der Fall, solltest du versuchen, alle Anweisungen auf Seite 11 ab Schritt 2 zu wiederholen.

<u>TGIT Y TITZY" CIT TIZICHILICT TIZ 2 "Z" T TGIT.</u>

• Bluetooth® hat eine Reichweite von 10 m. Solltest du diesen Abstand überschreiten, könnte die Verbindung verloren gehen. In diesem Fall wird das Bluetooth® Symbol nicht mehr leuchten und du musst die Verbindung erneut herstellen.

• Um die Verbindung jederzeit zu schließen, tippst du einfach auf das Bluetooth® Symbol.

## Smartphone - Programming Modus

 $\mathcal{C} = \{ \mathcal{C} \in \mathcal{C} \} \times \{ \mathcal{C} \in \mathcal{C} \}$ 

PROGRAMMIERUNG STARTEN

Wie auf Seite 12 erklärt, kannst du durch Programmieren eine Befehlsfolge erstellen und sie dann über Bluetooth® an den Roboter schicken. Auf dieser und auf den nächsten Seiten sind alle Funktionen und Charakteristiken der Benutzeroberfläche dieses Modus beschrieben.

Anfangs sind alle Tasten ausgeschaltet. Das Erste, was du machen musst, um mit dem Programmieren des Roboters zu beginnen, ist, das Fenster nach oben laufen zu lassen.

## ERSTELLEN EINER REIHENFOLGE

Kamera-Funktion (für weitere Informationen siehe Seite 25.)

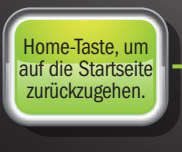

**Steuerung Soundeffekte** 

**Steuerung** Bewegungen

22

ACTIONS-Bereich für die Programmierung. In diesem Bereich kannst du die **Befehlsfolge** erstellen, speichern, bearbeiten, löschen, simulieren und an den Roboter schicken (siehe auch nachfolgende Kapitel)

Steuerung **Lichteffekte** 

Steuerung Geschwindigkeitsänderung (das Bewegungsfenster aktualisiert sich automatisch mit der gewählten Geschwindigkeit). Wenn du das Fenster nach oben laufen lässt, erscheint die Schnittstelle mit der Befehlswahl. Um die Reihenfolge zu erstellen, genügt es, auf die Steuerung der (geschwindigkeitsregelnden) Bewegungen, der Sound- und Lichteffekte zu tippen. Die ausgewählten Aktionen bilden automatisch die Reihenfolge der Befehle.

#### Für die Legende der Steuerung siehe Seite 31.

Wenn du das Fenster nach oben laufen lässt, kommst du zurück zum ACTIONS-Bereich und kannst die Reihenfolge bearbeiten, löschen, speichern, simulieren oder an den Roboter senden.

## Smartphone - Programming Modus

 $\sqrt{1-\sqrt{1-\log n}}$ 

## BEARBEITUNG UND SENDEN DER BEFEHLSFOLGE

Um einen neuen Befehl zwischen zwei bereits eingetragenen Aktionen einzufügen, wähle einen Befehl aus (der hervorgehoben wird) und tippe darauf. Der neue Befehl wird automatisch nach dem ausgewählten und markierten Element eingefügt.

Durch Klicken auf das X wird das Element automatisch aus der Reihenfolge gelöscht.

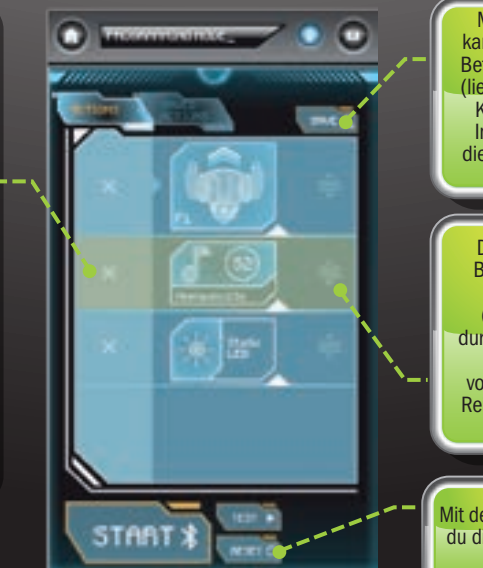

Mit der SAVE-Taste kannst du die erstellte Befehlsfolge speichern (lies das nachfolgende Kapitel, um weitere Informationen über die Datensicherung zu erhalten).

Die Anordnung der Befehle kann durch "Drag & Drop" (beziehungsweise durch einfaches Ziehen und Verschieben) von Elementen in der Reihenfolge bearbeitet werden.

Mit der RESET-Taste kannst du die ganze Reihenfolge löschen.

23

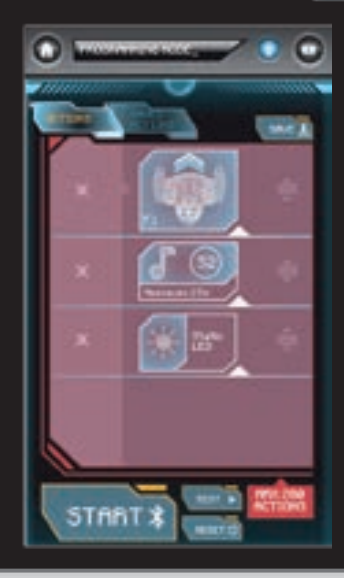

Mit der **SETRET \*** Taste kannst du die gewählten Befehle jederzeit an den Roboter senden. Um den Roboter während der Ausführung **von Befehlen zu stoppen, drückst du einfach** stop

Roboter und APP sind in der Lage, bis zu 200 Befehle zu verwalten. Ist diese Grenze erreicht, wird die Reihenfolge rot und ein Warnhinweis wird angezeigt.

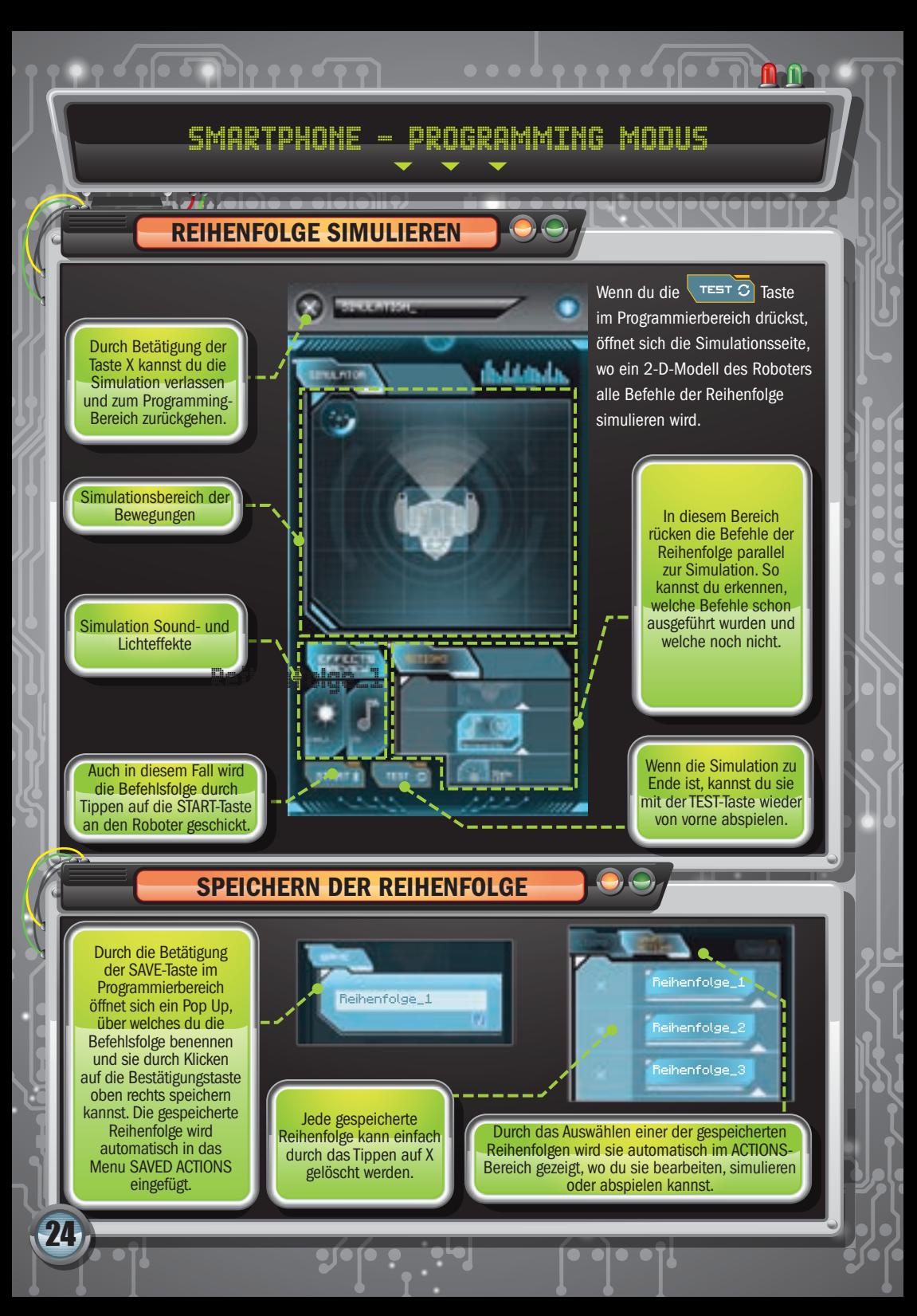

## Smartphone - Programming Modus

 $\begin{picture}(180,10) \put(0,0){\vector(1,0){100}} \put(10,0){\vector(1,0){100}} \put(10,0){\vector(1,0){100}} \put(10,0){\vector(1,0){100}} \put(10,0){\vector(1,0){100}} \put(10,0){\vector(1,0){100}} \put(10,0){\vector(1,0){100}} \put(10,0){\vector(1,0){100}} \put(10,0){\vector(1,0){100}} \put(10,0){\vector(1,0){100}} \put(10,0){\vector(1,0){100}}$ 

## KAMERA-FUNKTION

Durch die Betätigung der Kamera-Taste kannst du auf die Kamera deines Geräts zugreifen, um Fotos und Videos vom Roboter zu machen, während er deine Befehle ausführt.

HINWEIS: Die Kamera kann nur betätigt werden, nachdem du die Start-Taste gedrückt hast und die Befehlsfolge per Bluetooth® an den Roboter geschickt hast.

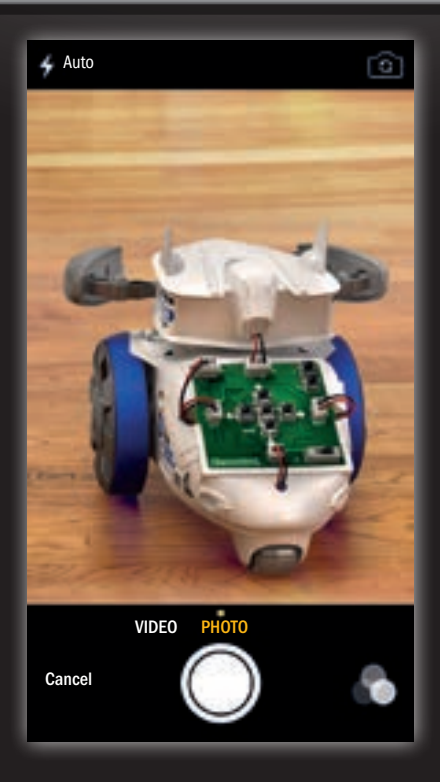

Je nach Betriebssystem deines Geräts musst du, um die Kamera zu verlassen und zum vorher angezeigten APP-Bildschirm zurückzukehren, wie folgt vorgehen:

25

Android™ tippe auf die Zurück-Taste des Geräts iOS **-** tippe auf Löschen

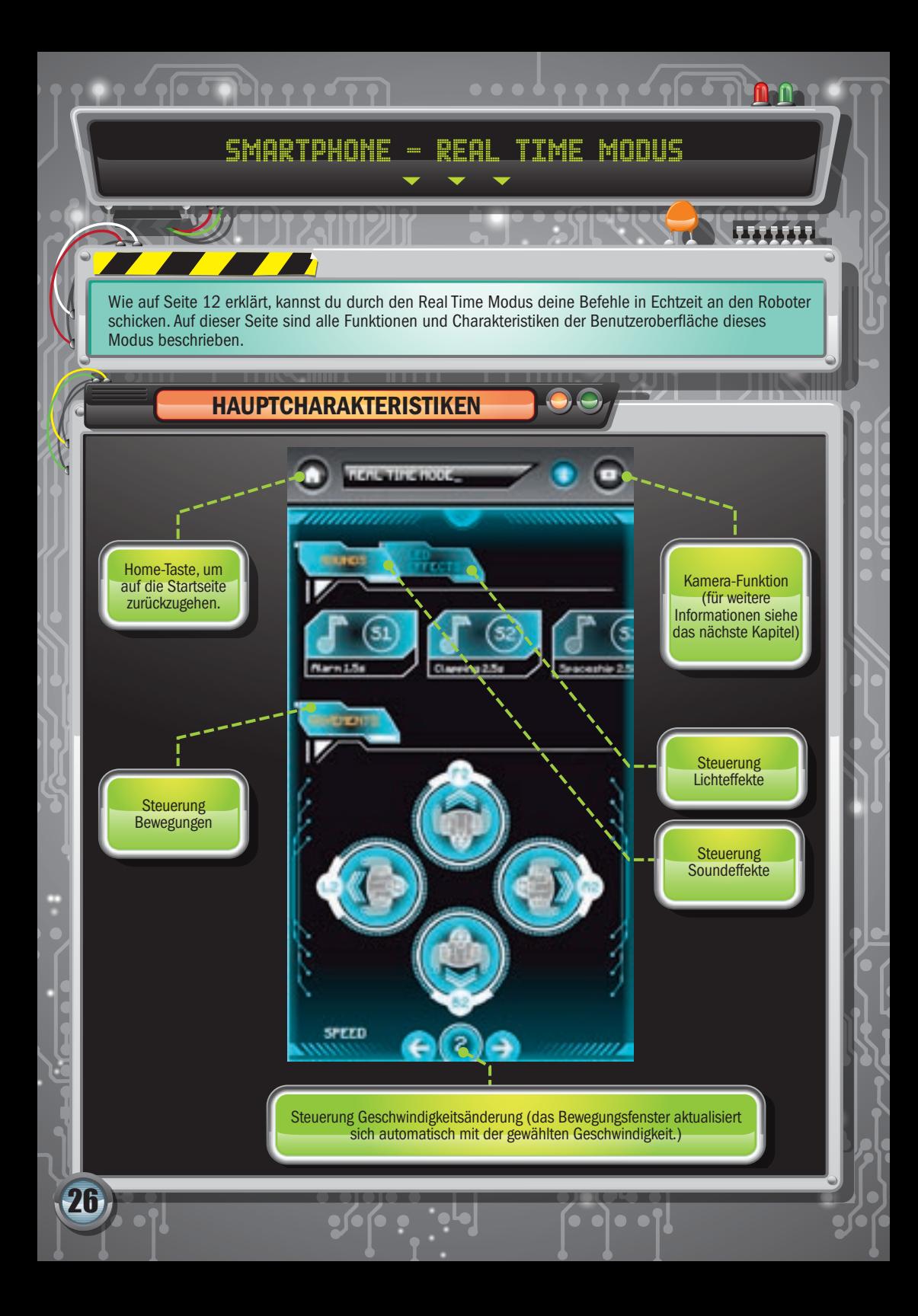

## Smartphone - Real Time Modus

 $\sqrt{1-\sqrt{1-\log n}}$ 

## KAMERA-FUNKTION

5710

Durch Tippen auf die Kamera-Taste wird der statische Hintergrund der APP durch genau das ersetzt, was die Kamera deines Geräts aufnimmt. So hast du, neben den (auf dem Bildschirm überlagerten) Befehlen, auf dem Bildschirm auch die Echtzeitansicht davon, was dein Roboter gerade macht.

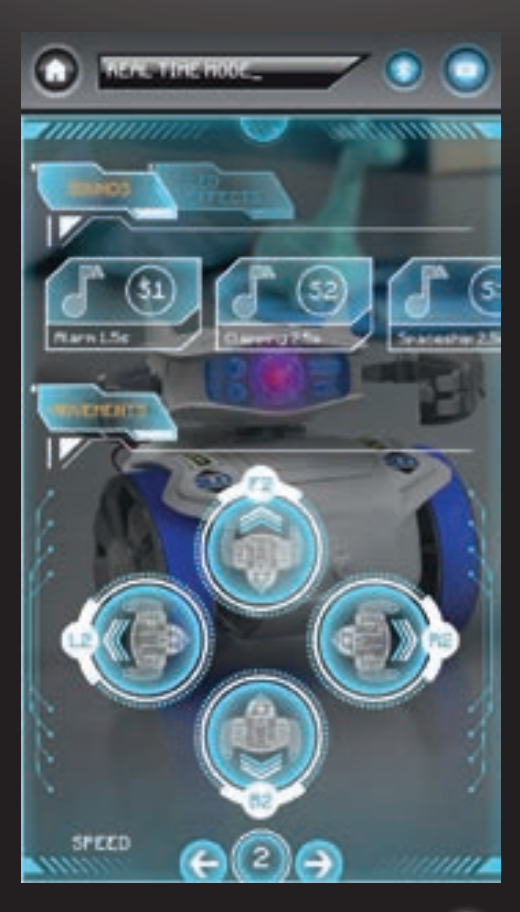

Zum Verlassen der Kamera musst du einfach erneut auf die Kamera-Taste

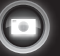

 $\mathbf{Z}$ 

## Smartphone - Self Learning Modus

 $\frac{1}{2} \int_{0}^{2} \sqrt{1 - \frac{1}{2} \int_{0}^{2}} \sqrt{1 - \frac{1}{2} \int_{0}^{2}} \sqrt{1 - \frac{1}{2} \int_{0}^{2}} \sqrt{1 - \frac{1}{2} \int_{0}^{2}} \sqrt{1 - \frac{1}{2} \int_{0}^{2}} \sqrt{1 - \frac{1}{2} \int_{0}^{2}} \sqrt{1 - \frac{1}{2} \int_{0}^{2}} \sqrt{1 - \frac{1}{2} \int_{0}^{2}} \sqrt{1 - \frac{1}{2} \int_{0}^{2}} \sqrt{1 - \frac{1}{2} \int_{0}^{2}} \sqrt{1 -$ 

Im Self Learning Modus kommt man auf eine Schnittstelle, welche der der Programmierung sehr ähnlich ist, aber die Befehle werden in diesem Fall aufgenommen und gleichzeitig in Echtzeit an den Roboter geschickt.

28

AUFNAHME STARTEN

Anfangs sind alle Tasten ausgeschaltet. Um die Aufnahme zu beginnen und gleichzeitig die Befehle in Echtzeit an den Roboter zu schicken, auf die REC-Taste tippen.

## HAUPTCHARAKTERISTIKEN

ACTIONS-Bereich für die Aufnahme. In diesem Bereich bildet sich die Reihenfolge mit den aufgenommenen Befehlen, die in Echtzeit an den Roboter geschickt werden.

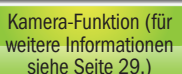

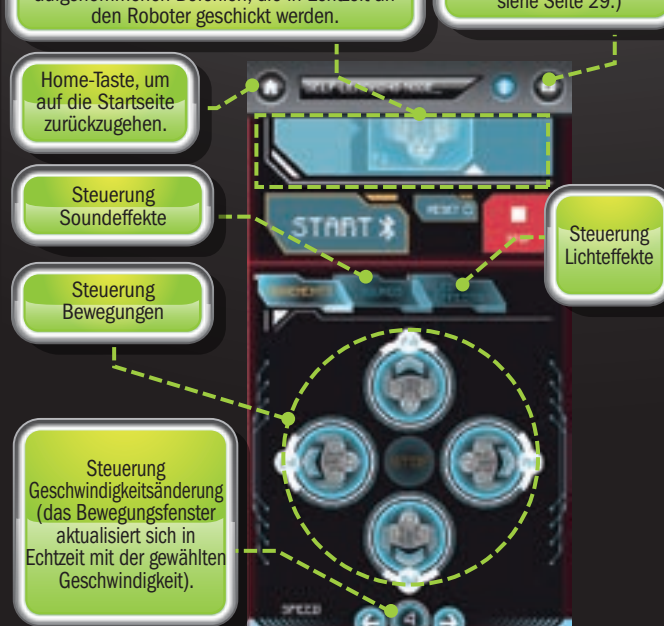

Die REC-Taste verschiebt den Bereich der Befehlsfolge nach oben, während direkt unterhalb die Schnittstelle für die Auswahl von Befehlen zum Aufnehmen und zum Versenden in Echtzeit erscheint. Zur Aufnahme der Aktionen musst du nur auf die Steuerung der (geschwindigkeitsregelnden) Bewegungen, der Soundund Lichteffekte tippen. Die aufgenommenen Aktionen werden automatisch über Bluetooth® an den Roboter geschickt.

Sobald du mit der roten STOP-Taste die Aufnahme unterbrochen hast, indem du das Fenster nach unten schiebst, kommst du zum ACTIONS-Bereich zurück und kannst die Reihenfolge bearbeiten, löschen und speichern.

Für die Legende der Steuerung siehe Seite 31.

# Smartphone - Self Learning Modus

 $\sqrt{1-\sqrt{1-\log n}}$ 

#### SPEICHERN, BEARBEITEN, SENDEN UND LÖSCHEN DER AUFGENOMMENEN REIHENFOLGEN

Wie schon erwähnt, hat das Self Learning zum Vereinfachen die gleiche grafische Benutzeroberfläche wie der Programmiermodus.

Aus diesem Grund sind viele Funktionen, außer der für die Aufnahme und das Senden der Echtzeitbefehle gleich. Insbesondere kannst du, um eine Reihenfolge zu speichern, bearbeiten, löschen oder erneut an den Roboter zu senden, Bezug auf ähnliche Funktionen im Bereich Programming (Seite 23) nehmen.

HINWEIS: Roboter und APP sind in der Lage, bis zu 200 Befehle zu verwalten. Ist diese Grenze während der Aufnahme erreicht, wird die Reihenfolge wie in der Programmierung rot und ein Warnhinweis wird angezeigt (siehe Seite 23).

Während der Aufnahme sind Änderungen nicht möglich, aber du kannst sie, sobald die Aufnahme gestoppt ist, einfügen.

Im Gegensatz zum Programmiermodus, gibt es im Self Learning nicht die Möglichkeit, die aufgenommenen Reihenfolgen zu simulieren, deshalb gibt es auch keine TEST-Taste.

## KAMERA-FUNKTION

Du hast jederzeit Zugriff auf die Kamera deines Smartphones oder Tablets, indem du auf die Kamera-Taste (Ford) tippst.

Damit kannst du auf dem Bildschirm betrachten, was die Kamera des Geräts aufnimmt und auf dem Bildschirm dem Roboter, der in Echtzeit deine Befehle ausführt, zusehen.

Zum Verlassen der Kamera musst du einfach erneut auf die Kamera-Taste tippen.

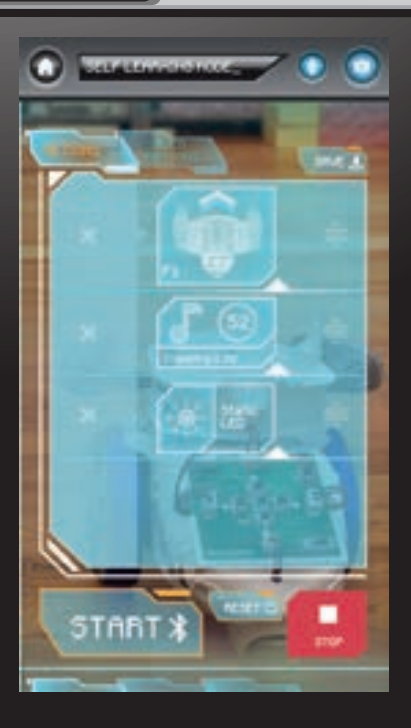

<u>29</u>

## Manuelle Programmierung

Wenn du den Roboter binne die Hilfe von APP und Geräten verwenden möchtest, kannst du dich im manuellen<br>Befolgenden Anweisungen zum Eingeben der Befehle werden nachfolgend in der richtigen Reihenfolge aufgelist.<br>De Roboter Modus versuchen, mit dem du die Bewegungen und Sounds so auswählen kannst, wie es dir gefällt. Die zu befolgenden Anweisungen zum Eingeben der Befehle werden nachfolgend in der richtigen Reihenfolge aufgelistet.

Stelle den Schalter auf die Konfiguration M (manueller Modus).

**1 2 1 2** Drücke die Taste P (Programmierung) oben rechts, um den "Input Mode" Modus zu aktivieren (das Auge des Roboters beginnt zu blinken).

Gib die Befehle für den Roboter so ein, dass du die Bewegungen vor  $\uparrow$  zurück  $\downarrow$  rechts  $\rightarrow$ und links  $\leftarrow$  (erkennbar an den Pfeilen) und die Sounds (Taste S) abwechselst. Die Sounds werden nach dem

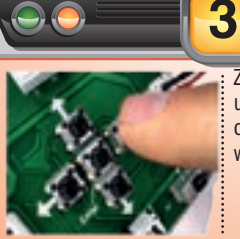

Zufallsprinzip ausgewählt und in der Sequenz in der richtigen Reihenfolge wiedergegeben.

Betätige noch einmal die Taste P, um die gewünschte Befehlsfolge zu bestätigen (die LED hört auf zu blinken).

Die Vor- und Zurück-Tasten bewegen den Roboter in den beiden jeweiligen Richtungen um etwa 15 cm auf Geschwindigkeitsstufe 4. Die linke und die rechte Taste drehen ihn um etwa 90° auf Geschwindigkeitsstufe 4.

Das System ist in der Lage, bis zu 200 aufeinanderfolgende Befehle zu speichern und auszuführen.

30 Batterie. **Sib die Befehle für den Roboter<br>
so ein, dass du die Bewegungen<br>
vor 1, zurück 4, rechts —<br>
den Pfellen) und die Sounds<br>
den Pfellen) und die Sounds<br>
(Taste S) abwechselst.<br>
Die Sounds werden nach dem .<br>
(Taste S) abwechs** ACHTUNG! Unabhängig von der Art der Anwendung musst du daran denken, den Roboter auszuschalten (OFF). wenn du mit dem Spielen aufhören willst. Bleibt er eingeschaltet, verbraucht das System (auch, wenn er nicht verwendet wird) weiterhin Strom aus der

Drücke die Enter-Taste, um die Bewegungen zu starten (die LED leuchtet auf und sie bleibt bis zum Ende der Ausführung an).

**4 5**

Wenn du während der Bewegung bemerkst, dass du den Weg falsch eingegeben hast, drückst du einfach erneut die Taste P, um den Roboter zu stoppen und automatisch zum Input-Modus zurückzukehren.

Nach dem Ende der programmierten Bewegung und wenn du die letzte festgelegte Route wiederholen willst, musst du auf Enter drücken.

Wenn du während der Bewegung die Befehlsfolge von vorne wiederholen möchtest, drückst du auch in diesem Fall einfach auf Enter.

Im Fall, dass der Roboter nicht richtig funktioniert, einfach aus- und wieder einschalten.

## Erklärung der nutzbaren Steuerungen der APP

## BEWEGUNGEN

- F1 Circa 15 cm vor auf Geschwindigkeitsstufe 1
- F2 Circa 15 cm vor auf Geschwindigkeitsstufe 2 F3 - Circa 15 cm vor auf Geschwindigkeitsstufe 3
- F4 Circa 15 cm vor auf Geschwindigkeitsstufe 4
- 
- L1 Circa 90° nach links auf Geschwindigkeitsstufe 1 L2 - Circa 90° nach links auf Geschwindigkeitsstufe 2
- L3 Circa 90° nach links auf Geschwindigkeitsstufe 3
- L4 Circa 90° nach links auf Geschwindigkeitsstufe 4
- STOP Der Roboter bleibt 2 Sekunden lang stehen
- R1 Circa 90° nach rechts auf Geschwindigkeitsstufe 1
- R2 Circa 90° nach rechts auf Geschwindigkeitsstufe 2
- R3 Circa 90° nach rechts auf Geschwindigkeitsstufe 3 R4 - Circa 90° nach rechts auf Geschwindigkeitsstufe 4
- 
- B1 Circa 15 cm zurück auf Geschwindigkeitsstufe 1
- B2 Circa 15 cm zurück auf Geschwindigkeitsstufe 2
- B3 Circa 15 cm zurück auf Geschwindigkeitsstufe 3 B4 - Circa 15 cm zurück auf Geschwindigkeitsstufe 4
- 

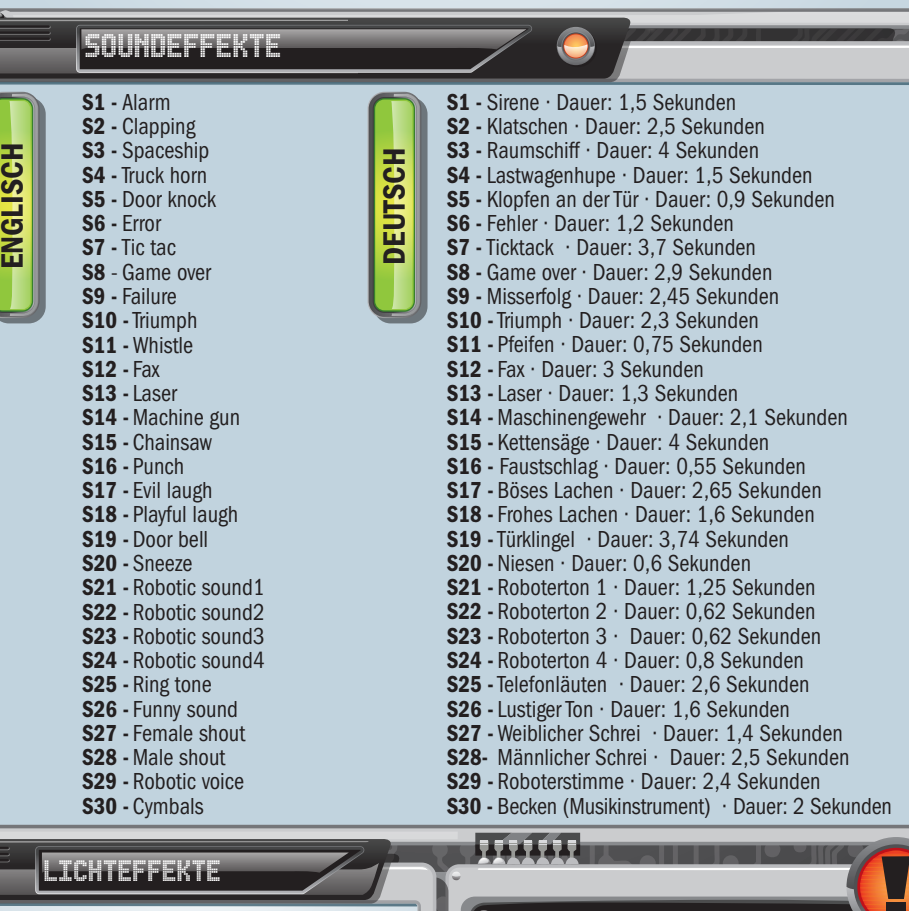

- LED1 Schnell blinkendes Licht
- LED2 Langsam blinkendes Licht
- LED<sub>3</sub> Dauerlicht
- LED4 Licht ausgeschaltet

### **ACHTUNG!**

Wenn die Batterien voll geladen sind, könnte die Amplitude der Bewegung größer sein als die oben angezeigten. Umgekehrt, wenn die Batterien fast leer sind, könnten die Bewegungen kleiner ausfallen als angegeben.

31

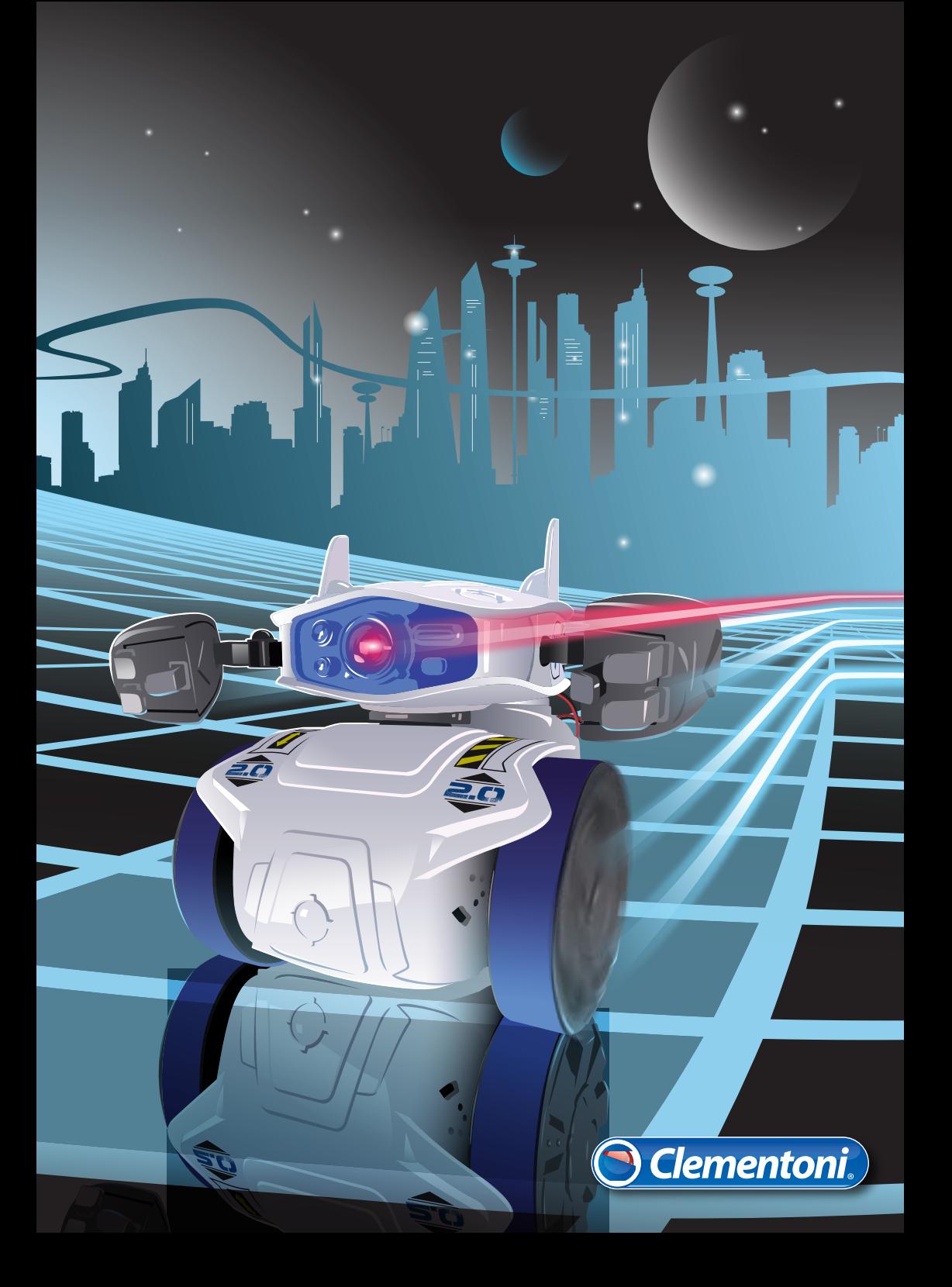